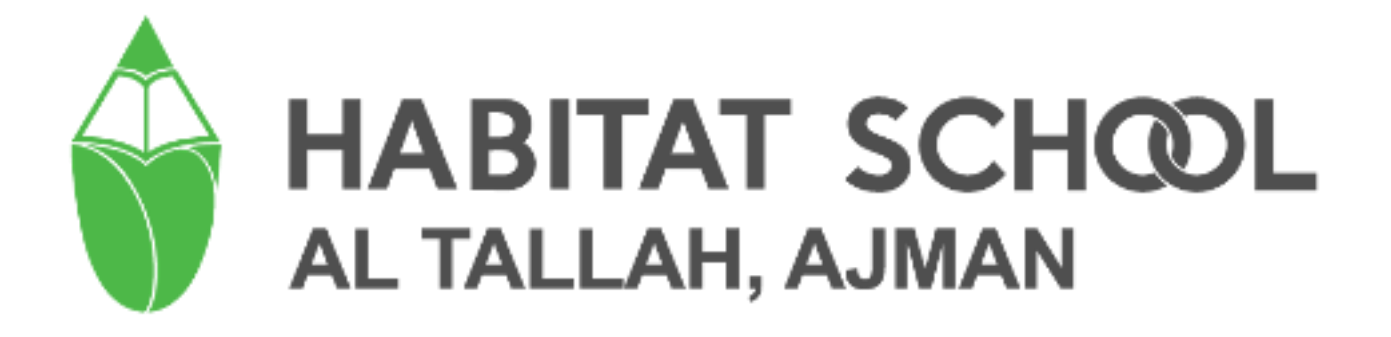

# **PARENT PORTAL**

**User manual** 

#### **How to login to the school parent portal**

Parents can login to the Parent portal through school website ͞**tallah.habitatschool.org**" or "**Habitat Mobile App**".

- $\triangleright$  Go to School website  $\rightarrow$  Login  $\rightarrow$  Parents.
- $\triangleright$  School mobile App is available in App Store and Play Store in the name "Habitat School".

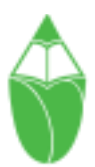

#### Login Page

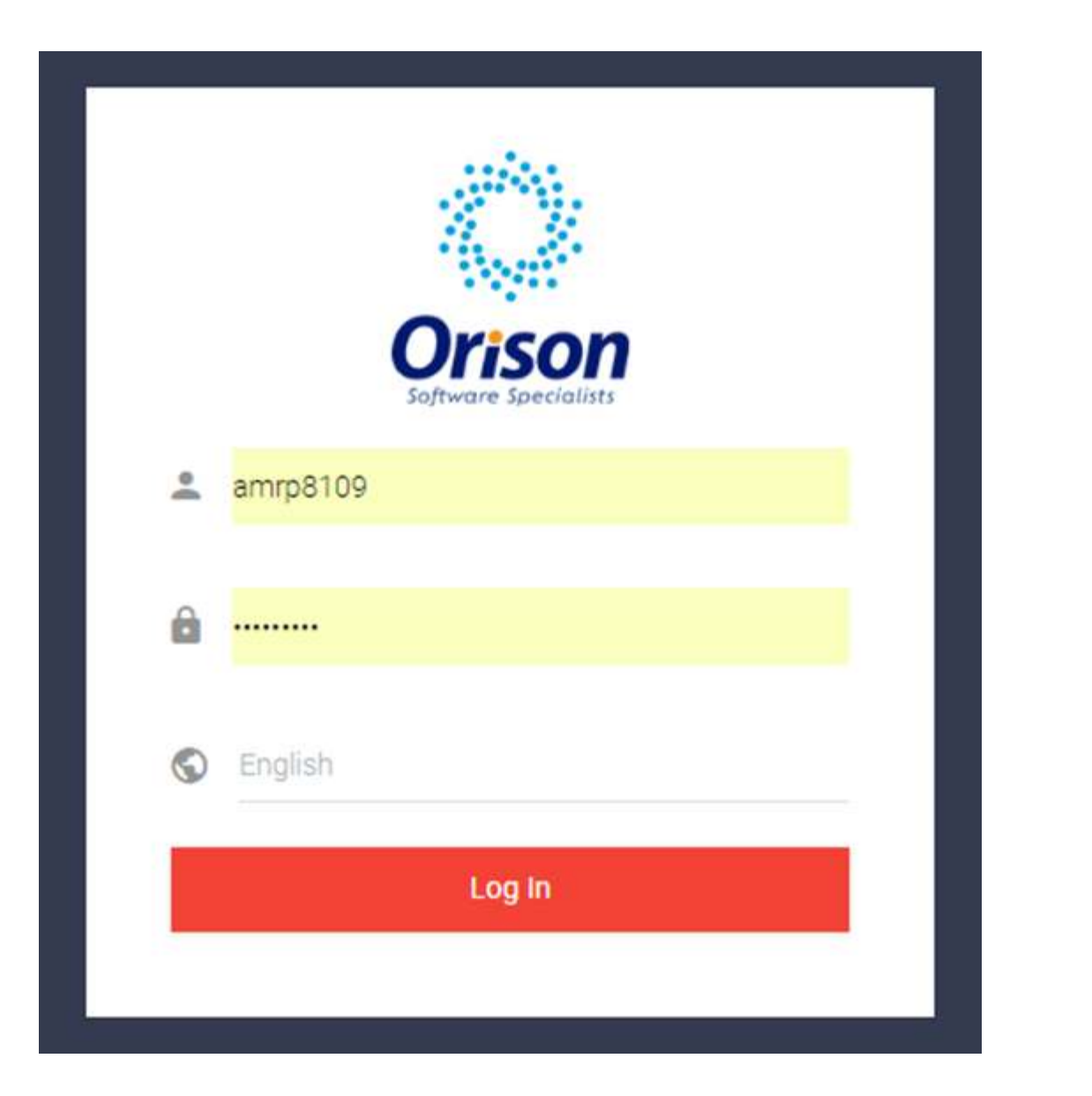

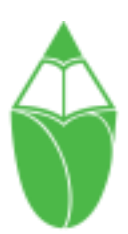

#### Dashboard

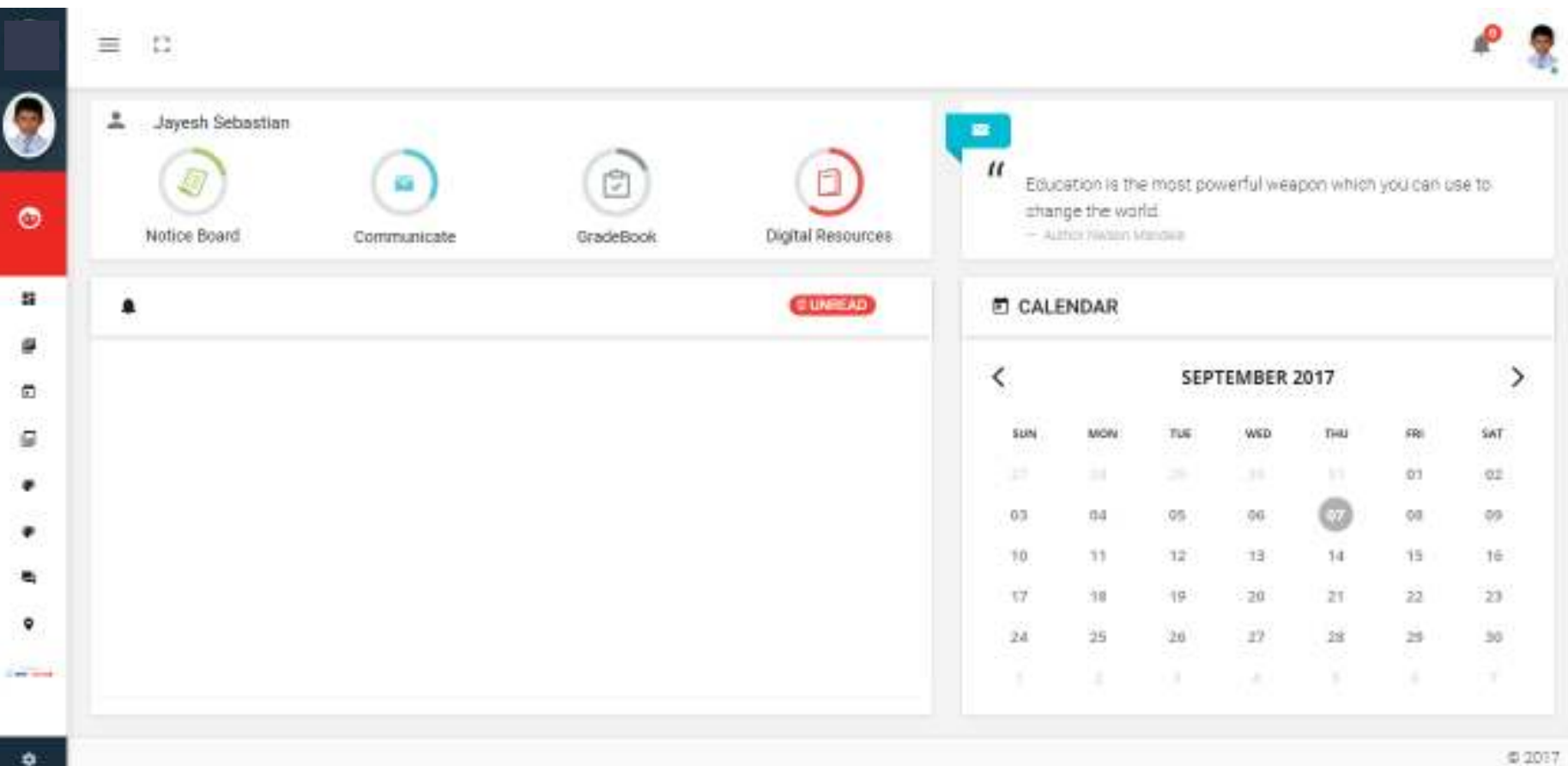

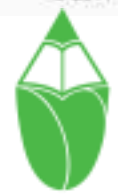

#### Dashboard

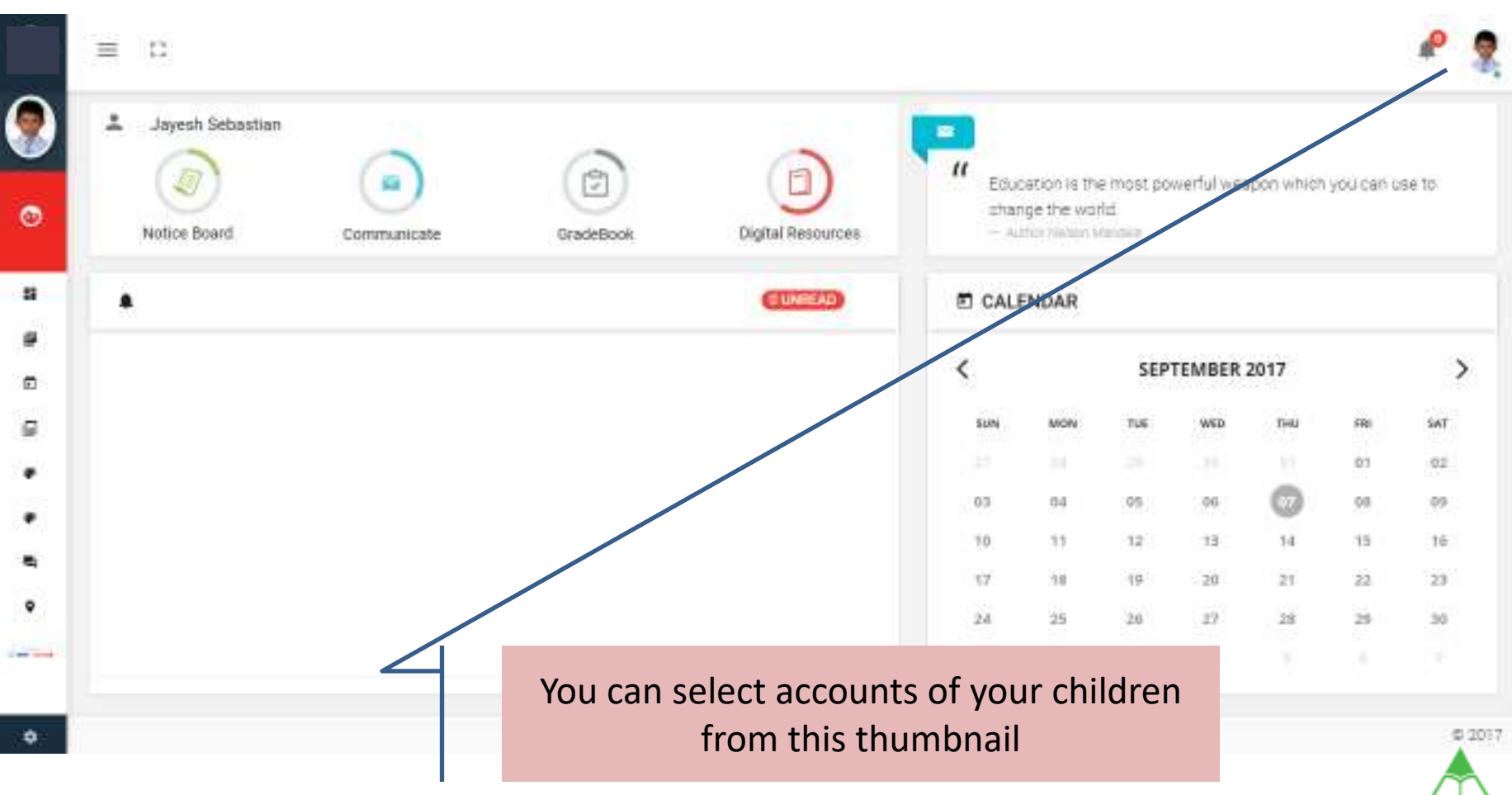

## Switch siblings accounts

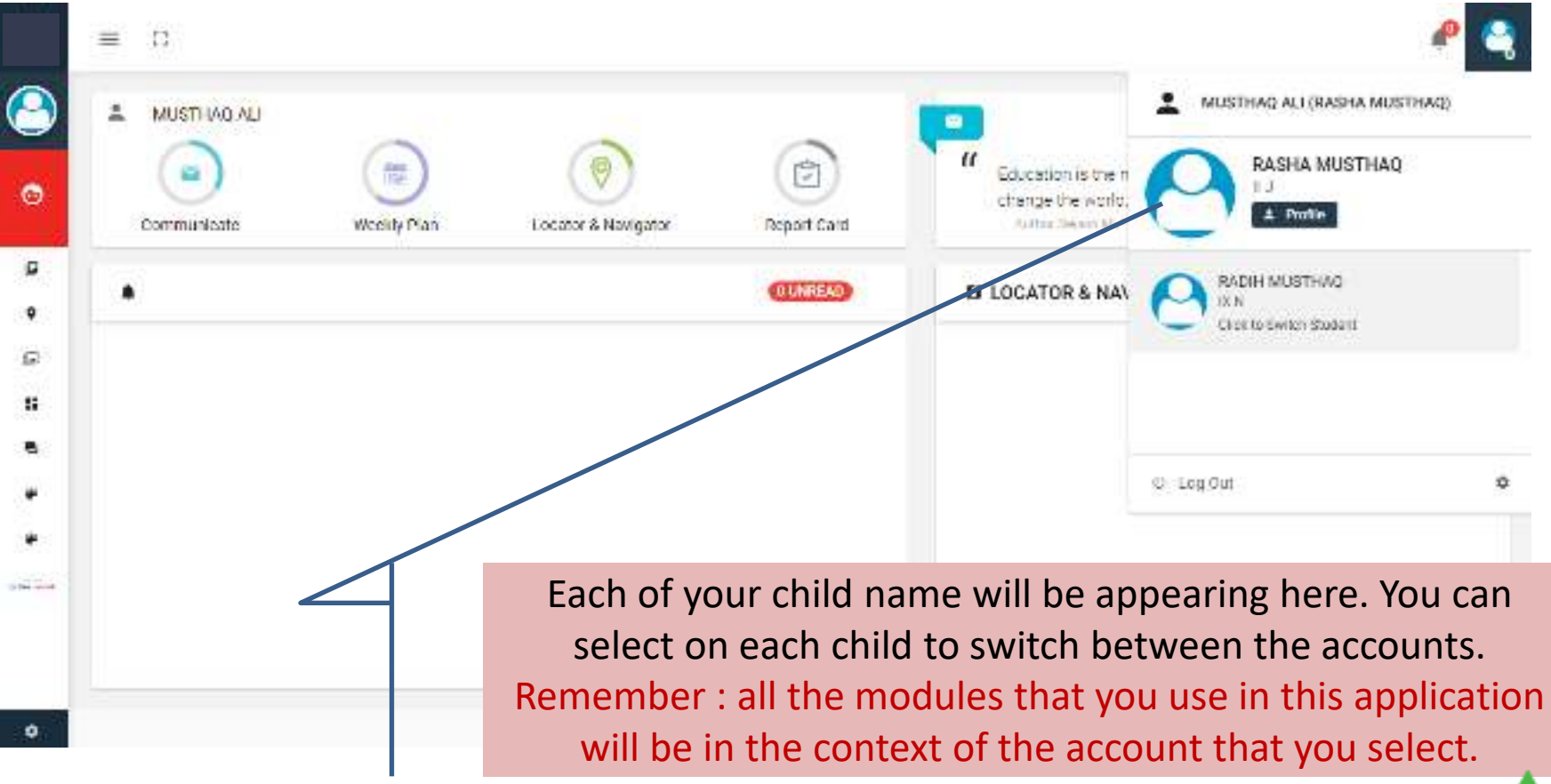

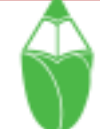

## Profile

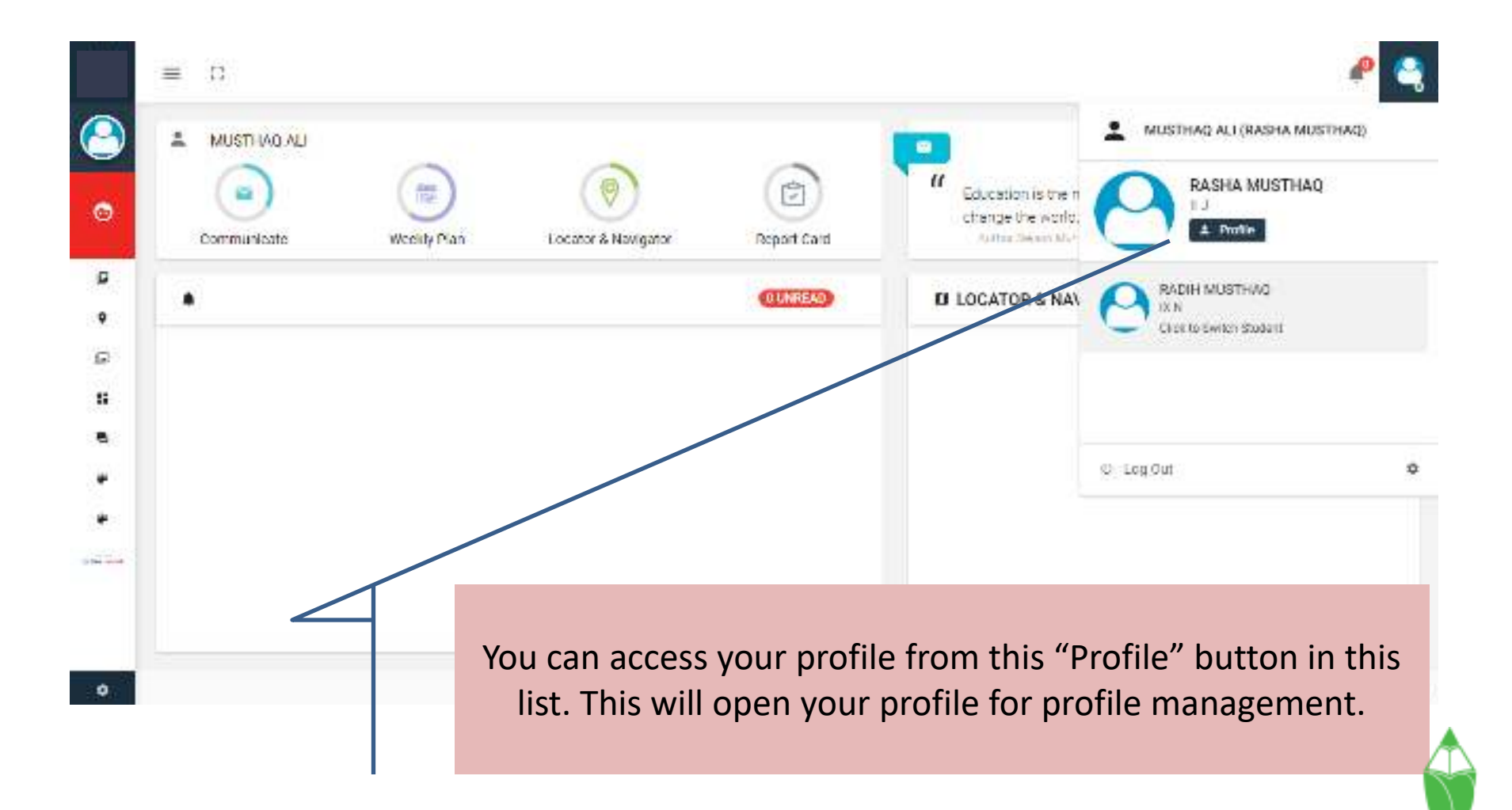

## Profile

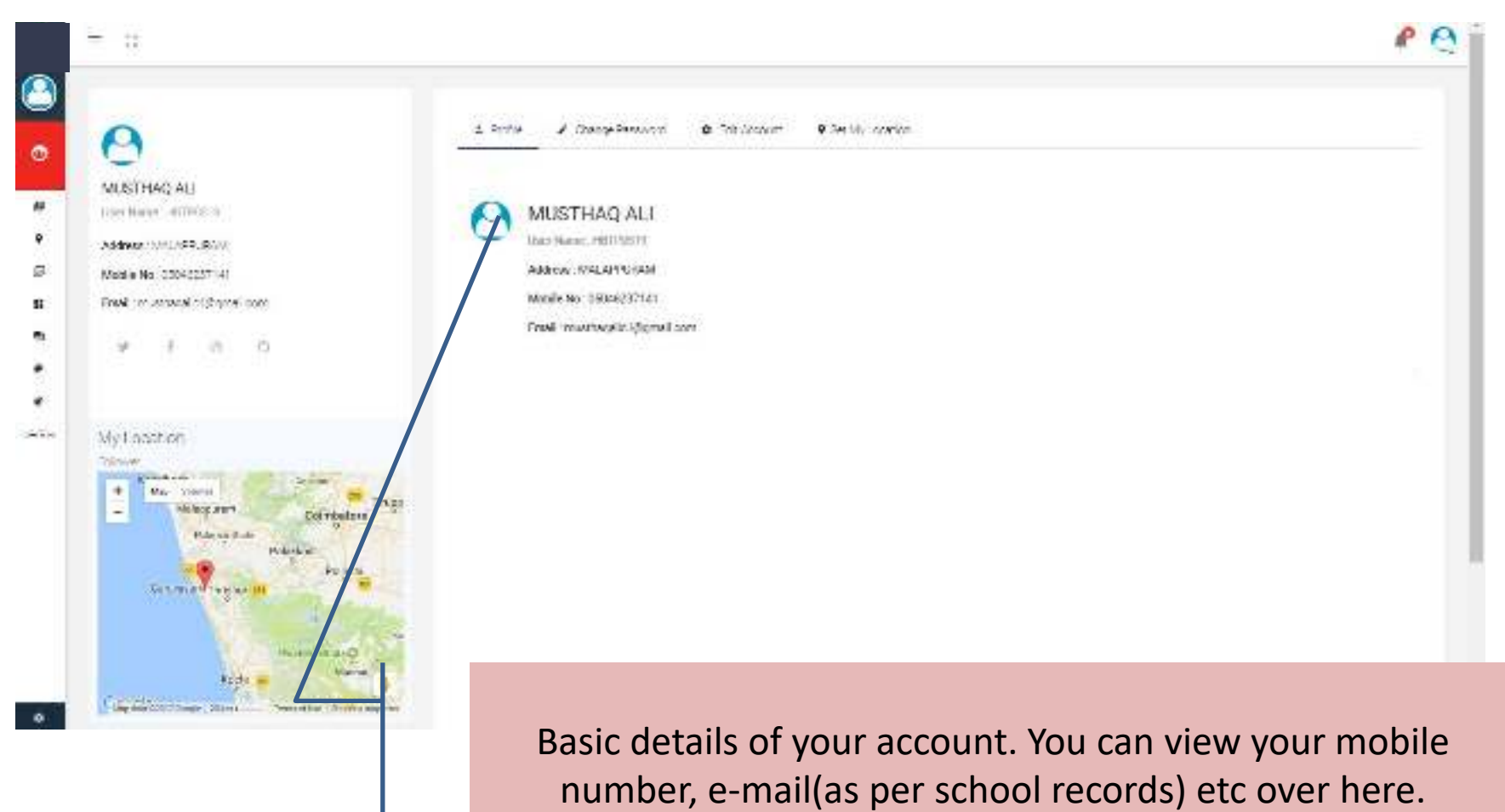

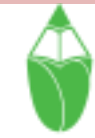

## Change Password

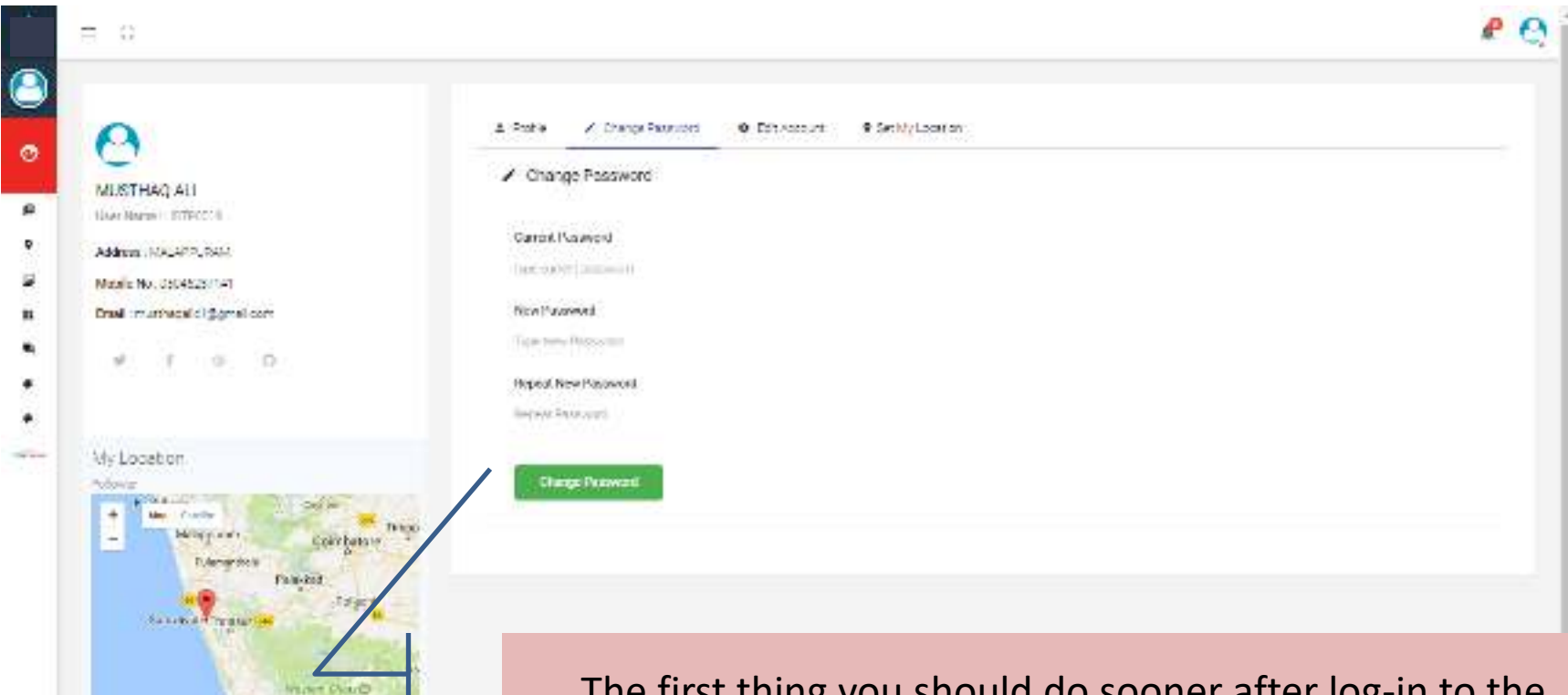

Mary 4

**KEV** 

Gas the contract of the

 $\bullet$ 

The first thing you should do sooner after log-in to the system is to change your password. Always keep your password secured.

#### Edit Account

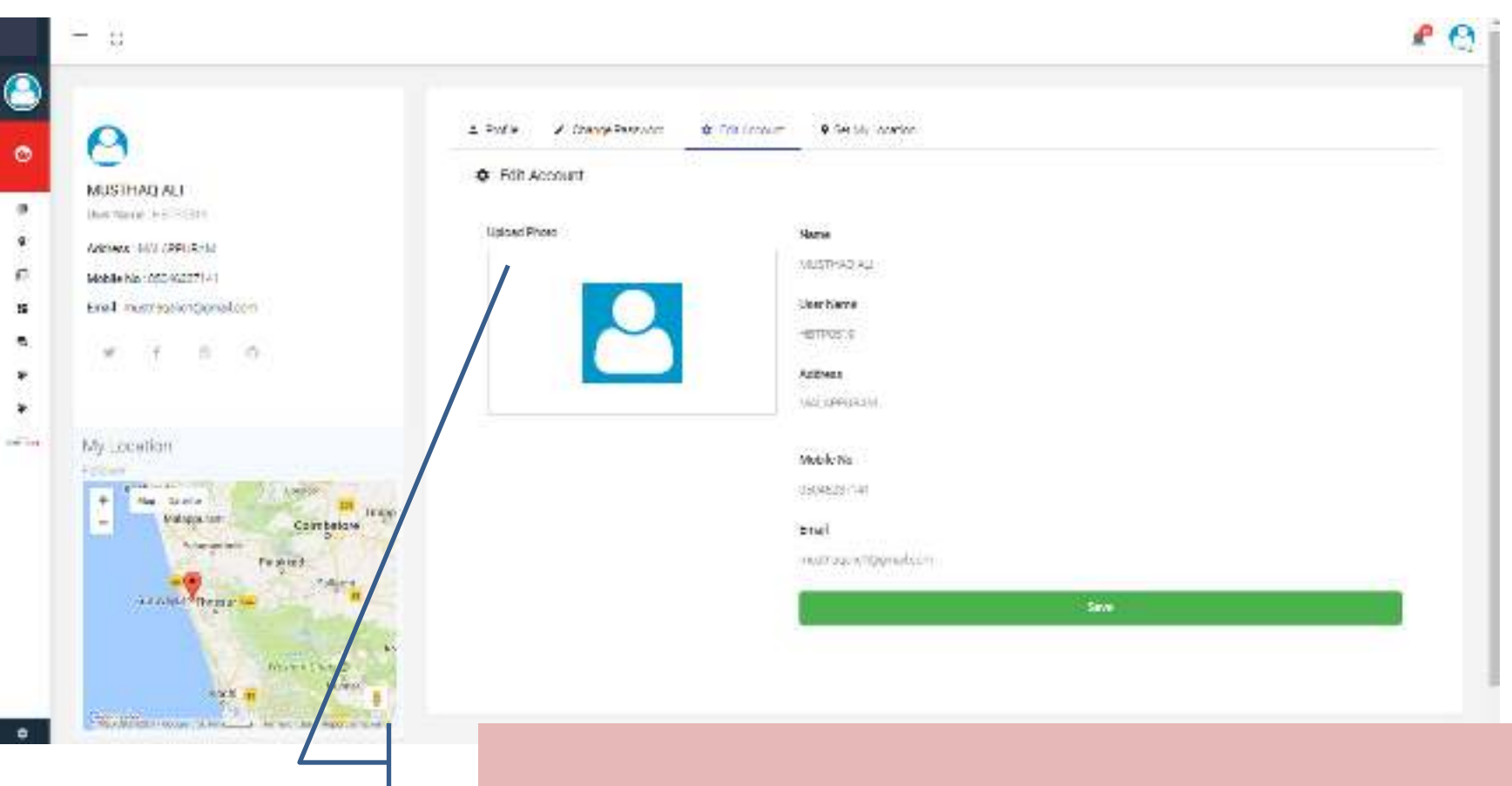

Basic details of your account. You can Edit your mobile number, e-mail etc over here.

### Set My Location

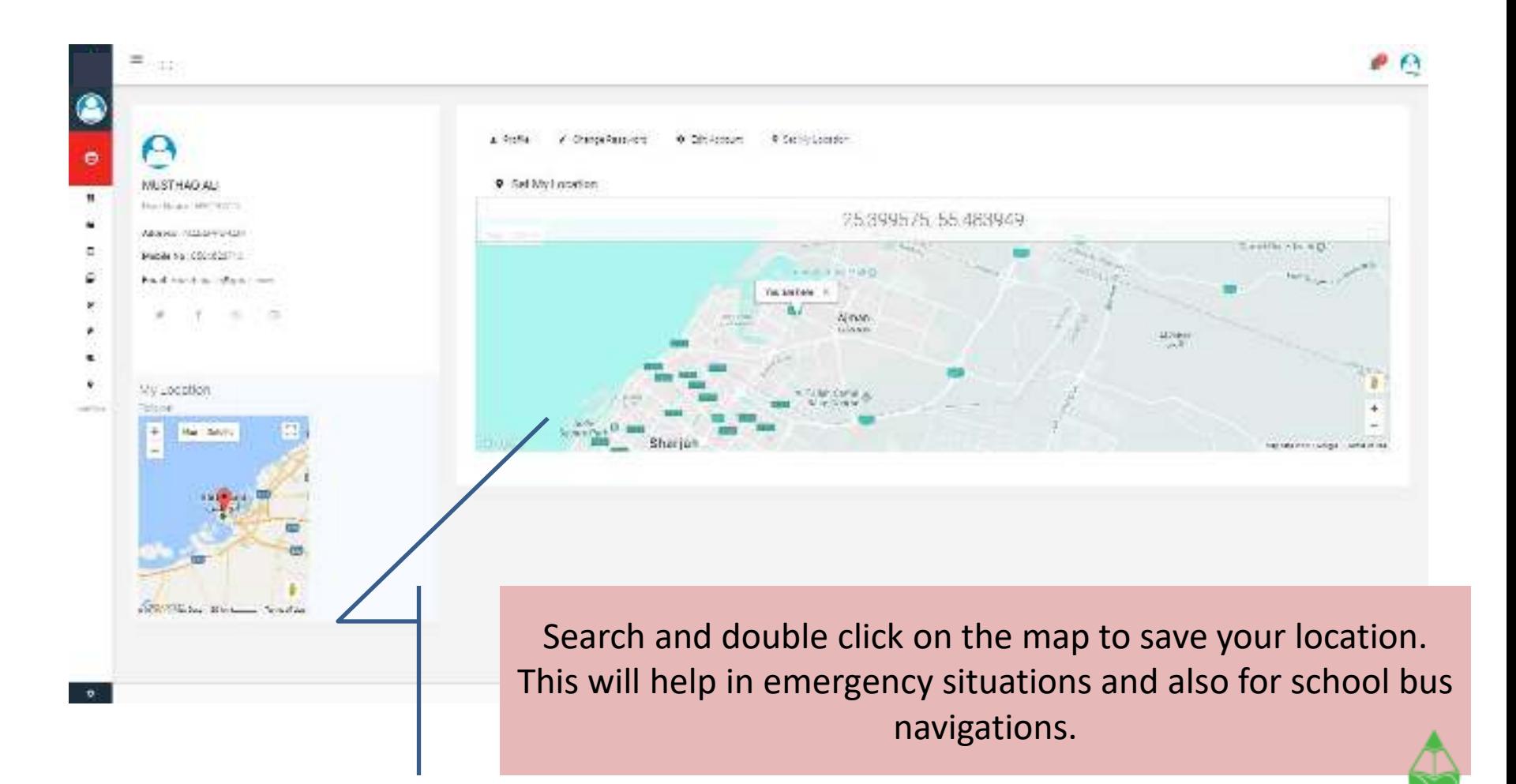

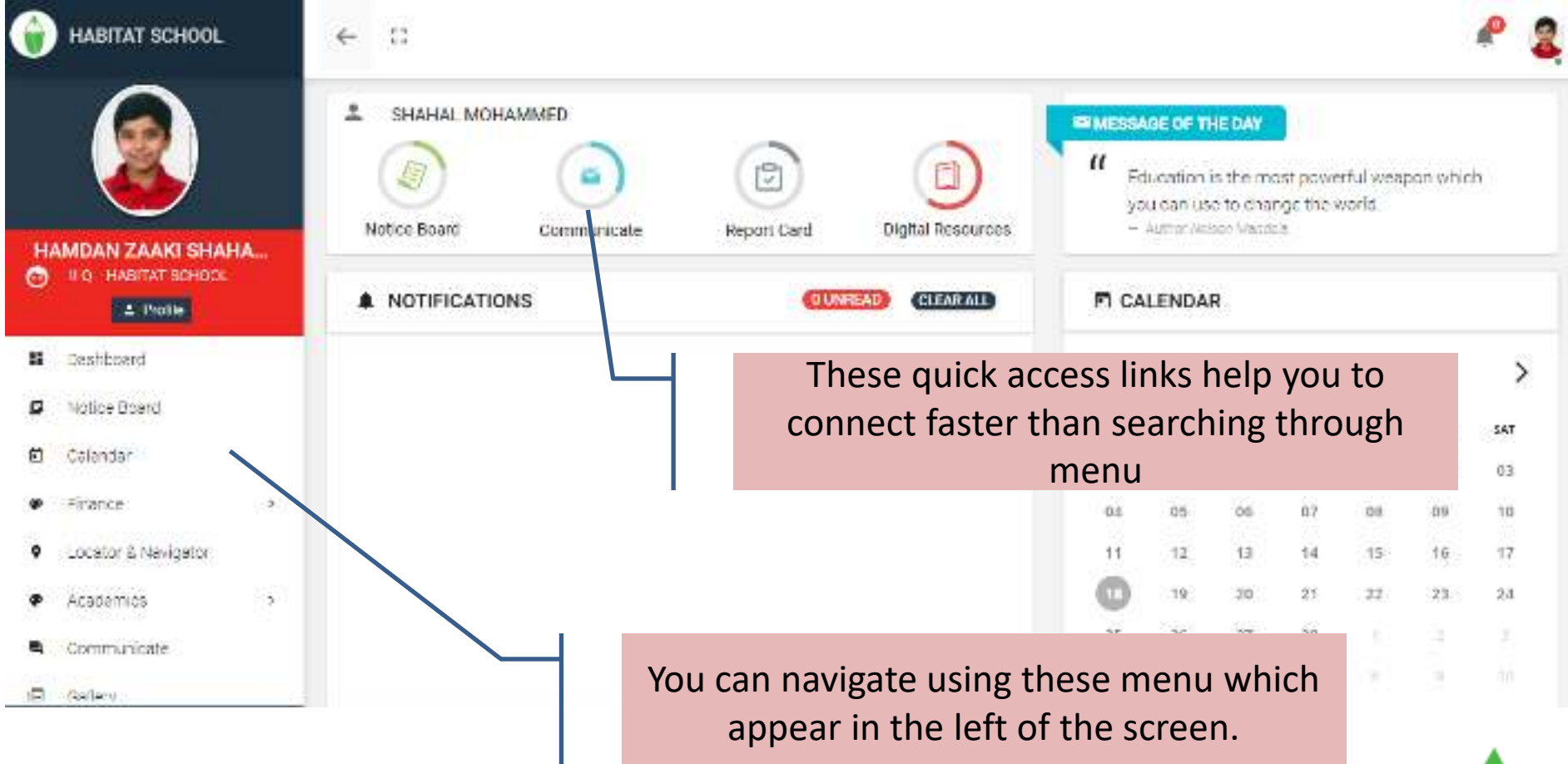

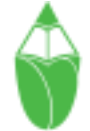

### Notification

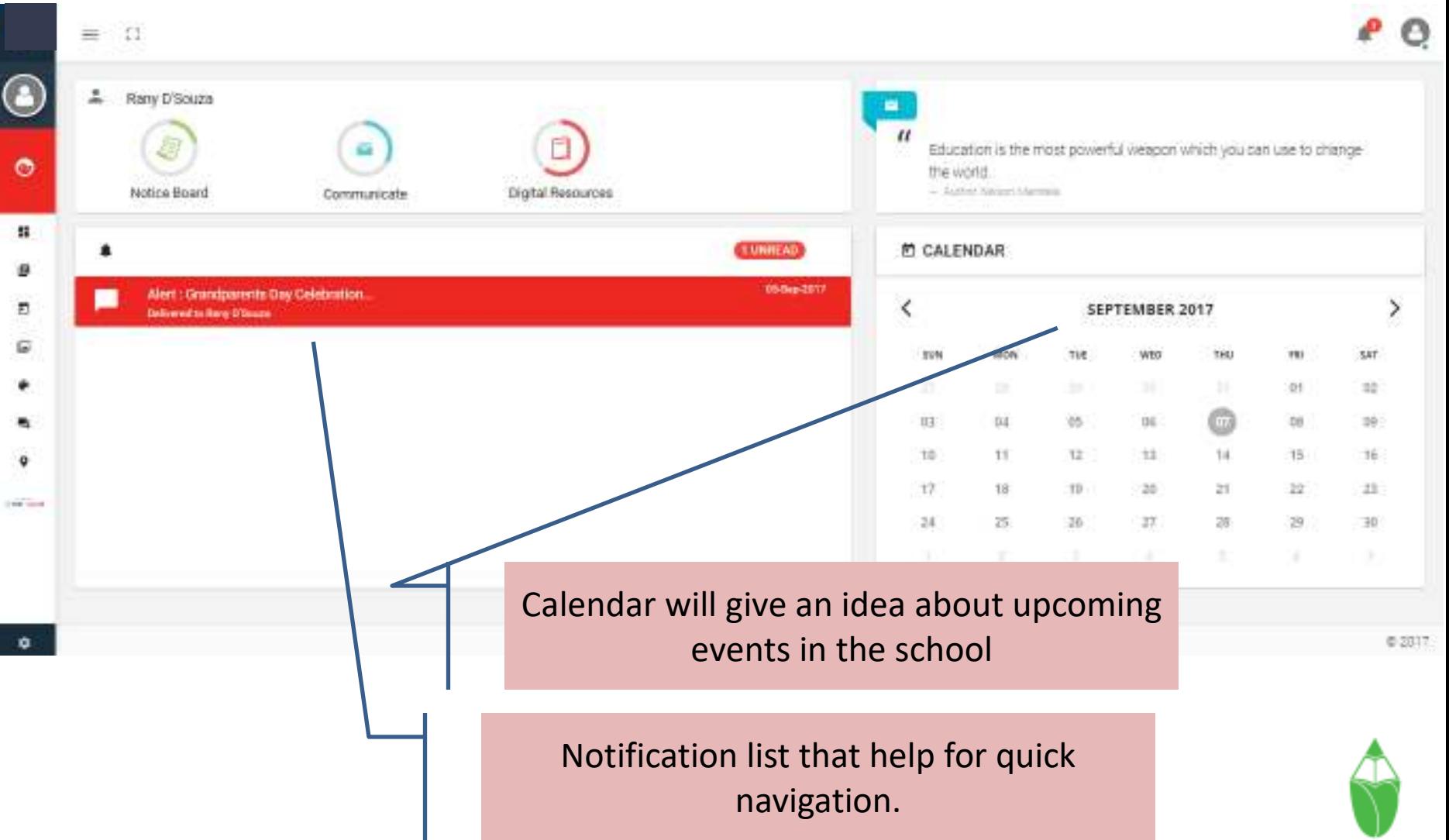

### Notification

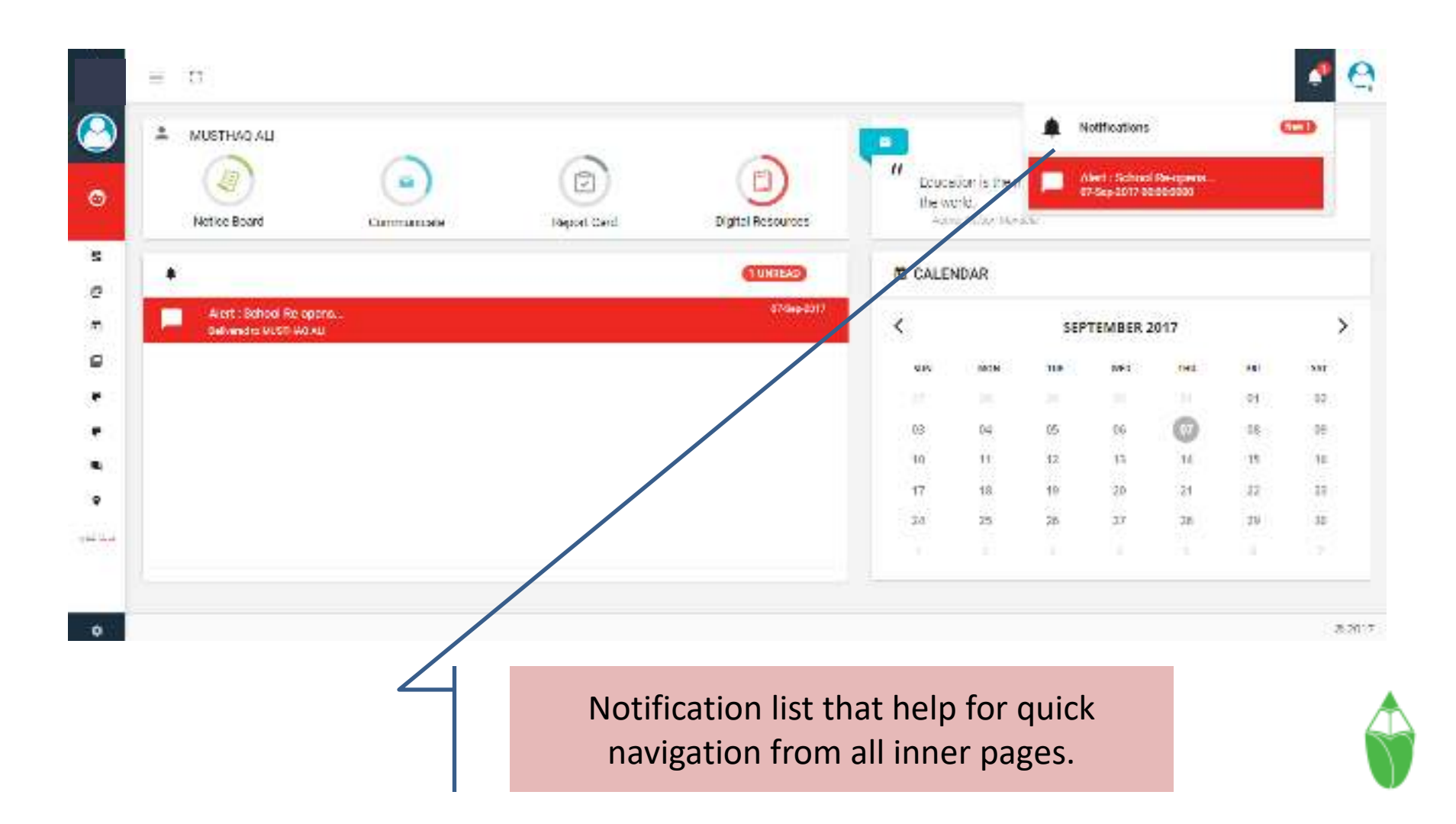

### Location and Navigator

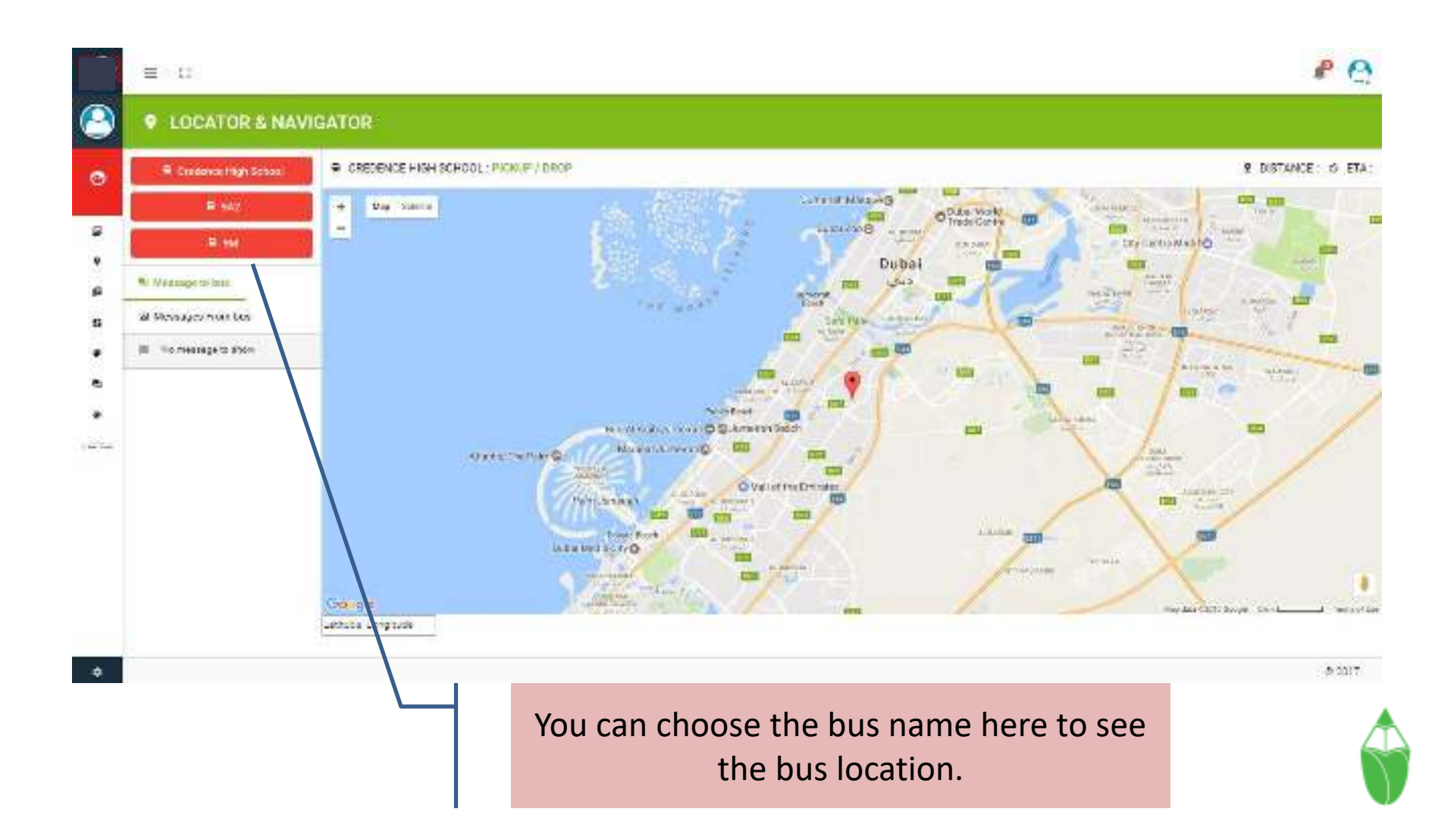

### GALLERY

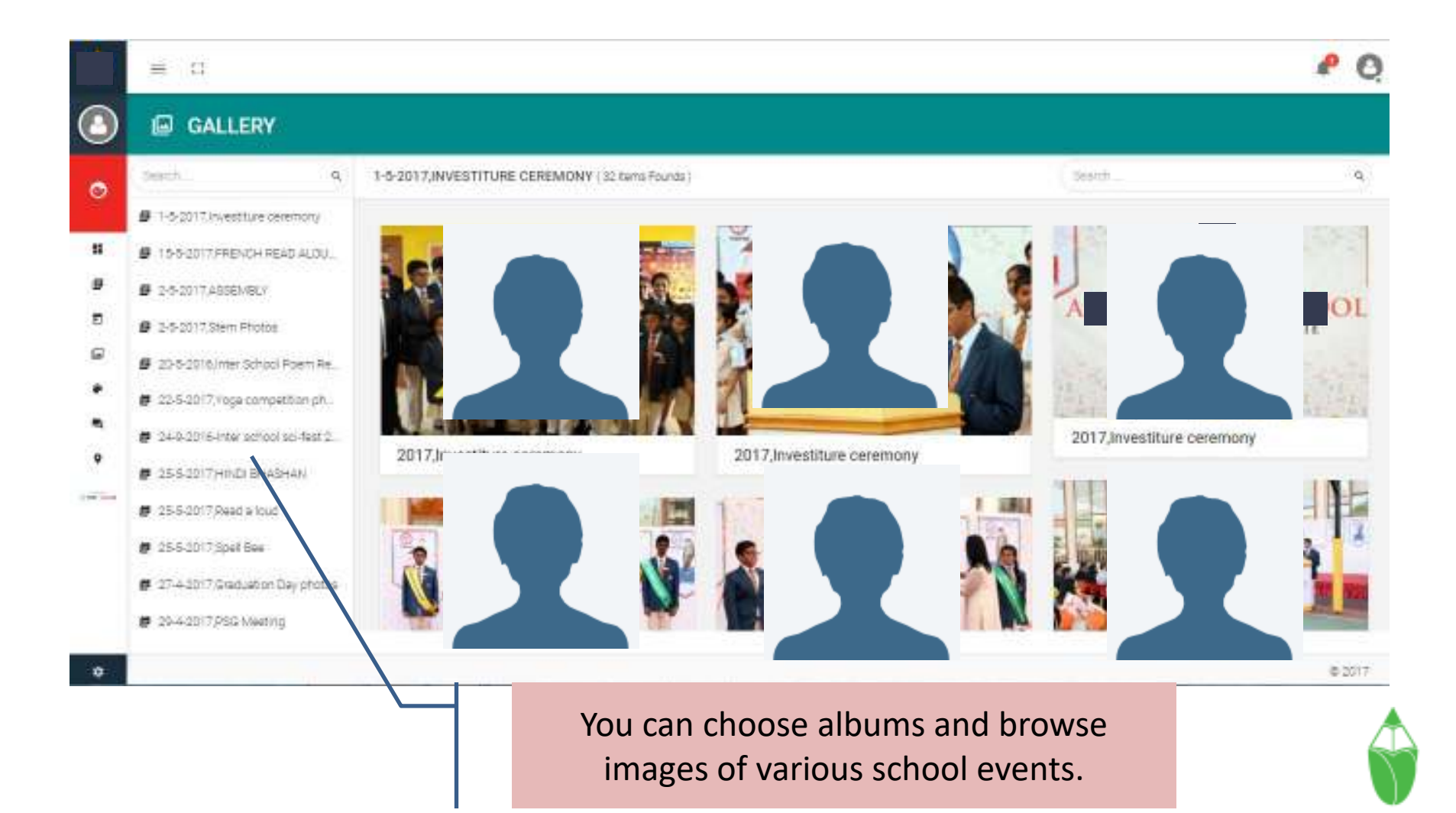

#### GALLERY IMAGE VIEW

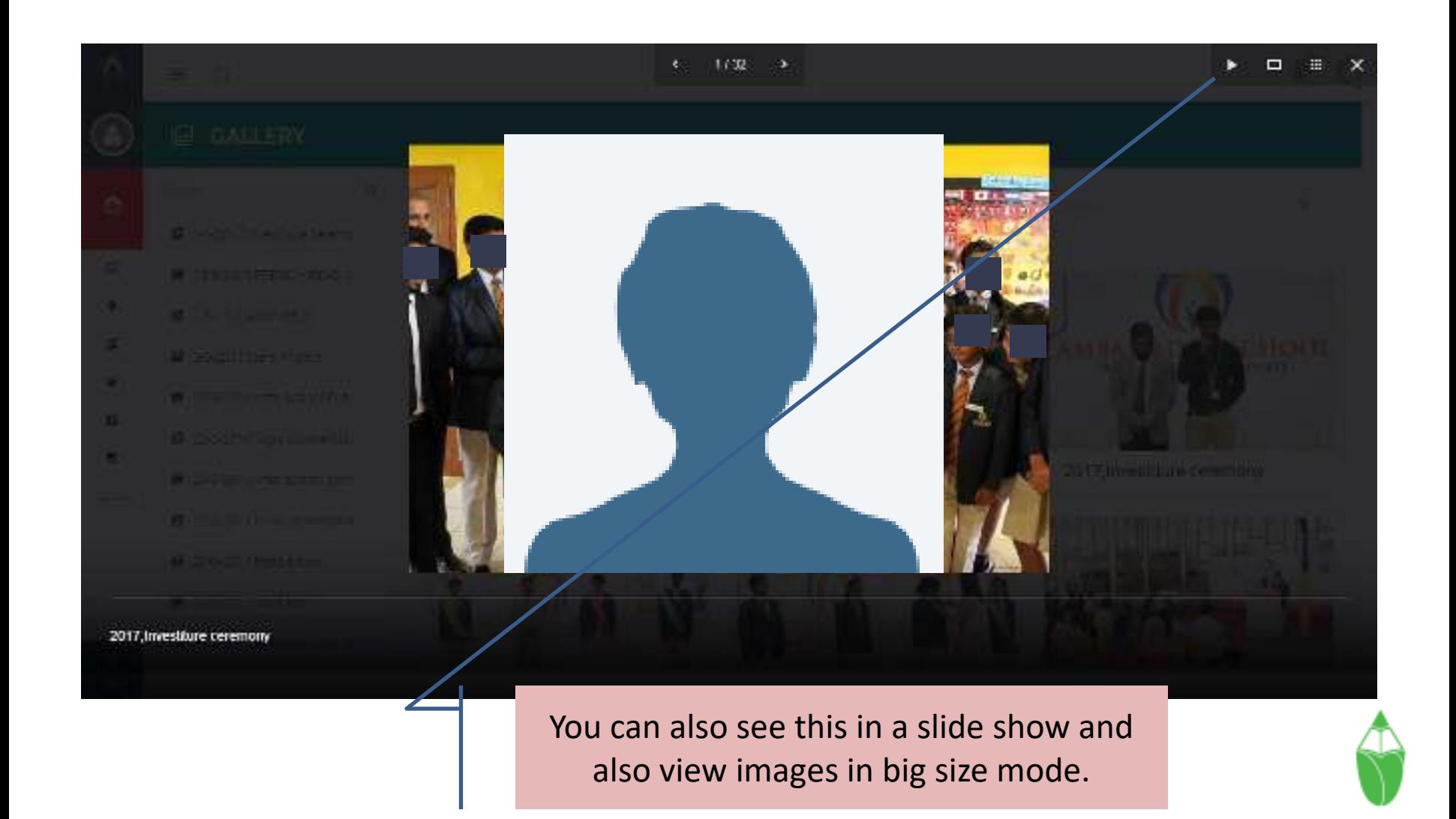

## Calendar

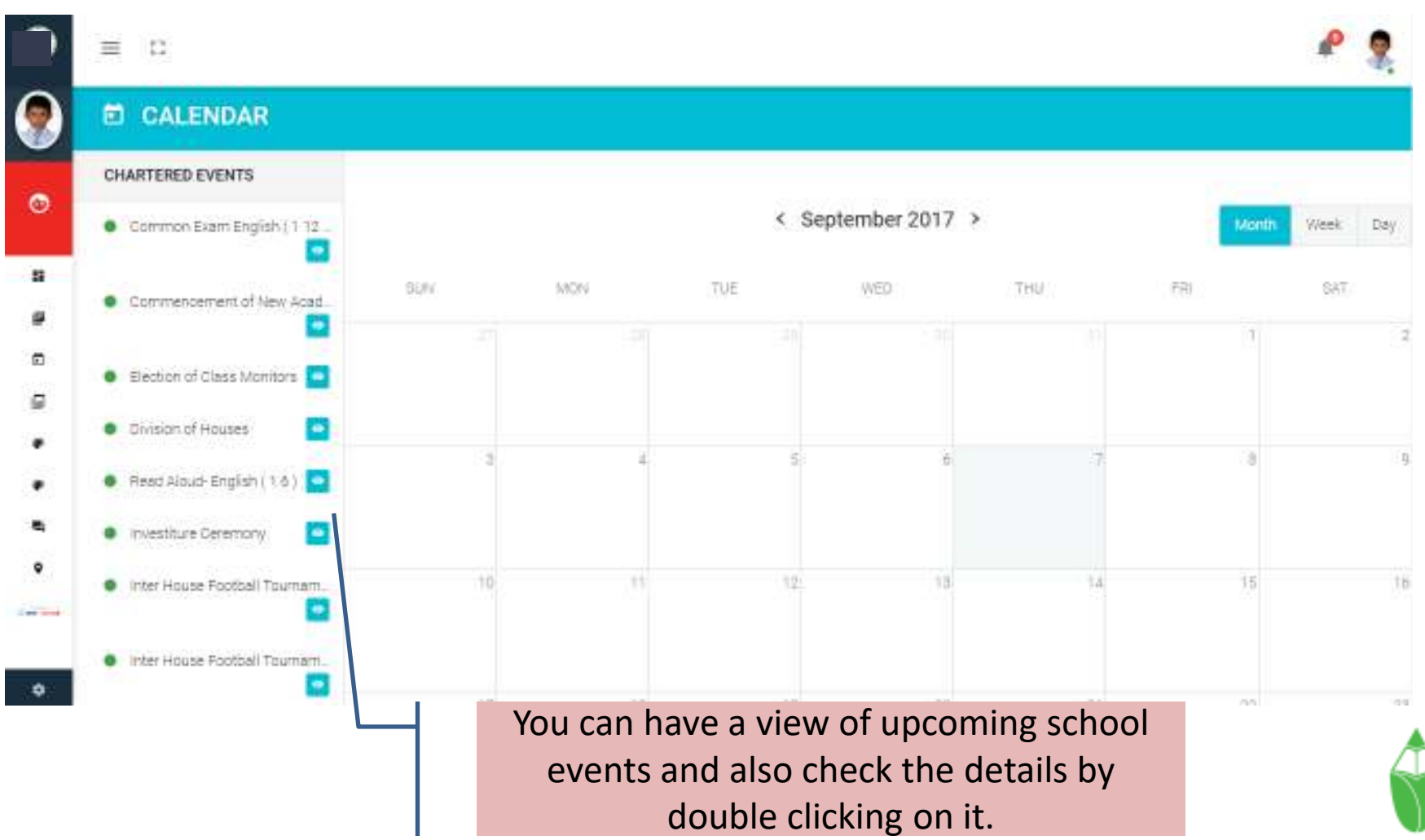

#### Calendar View

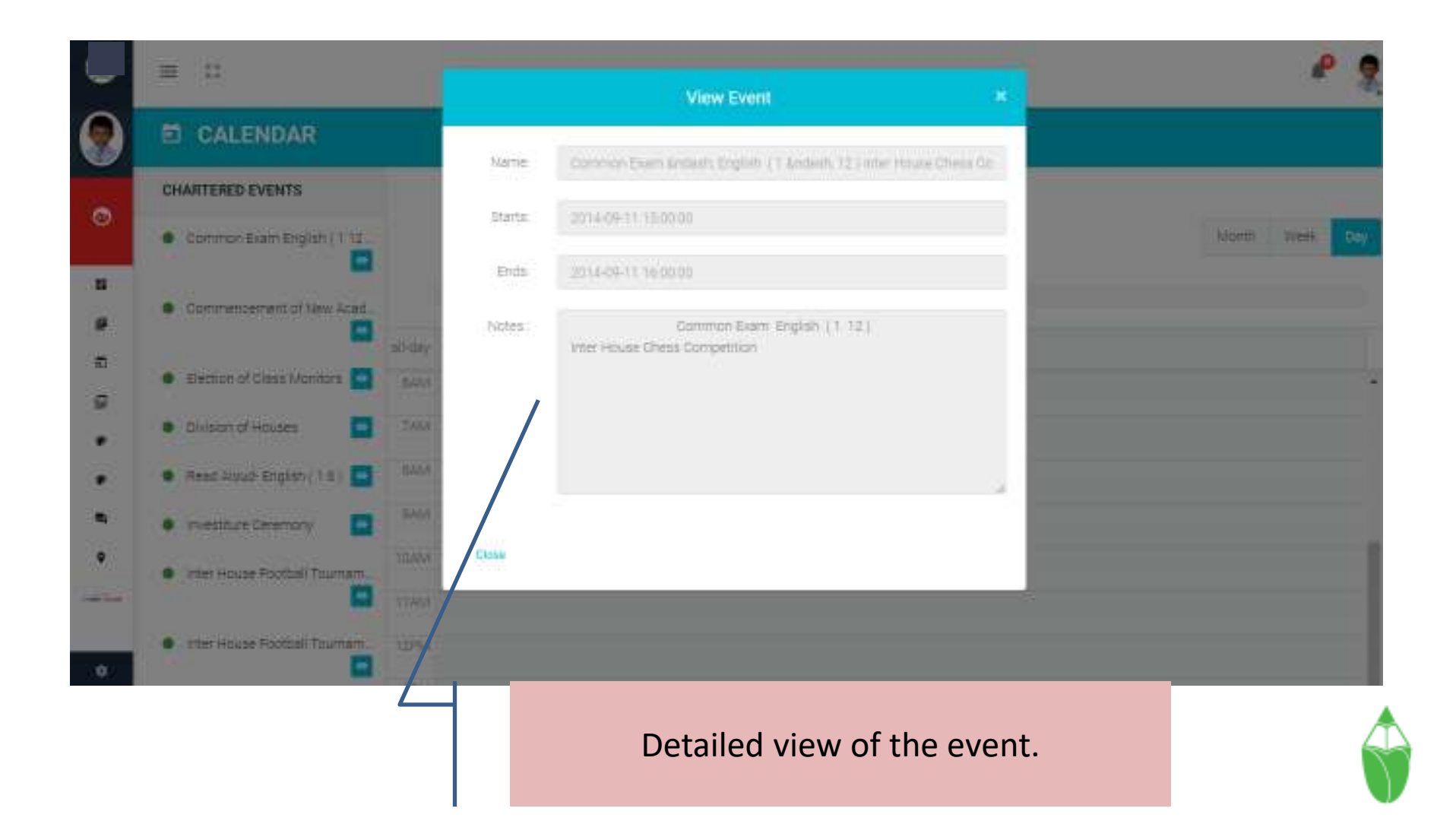

#### Calendar-Week wise

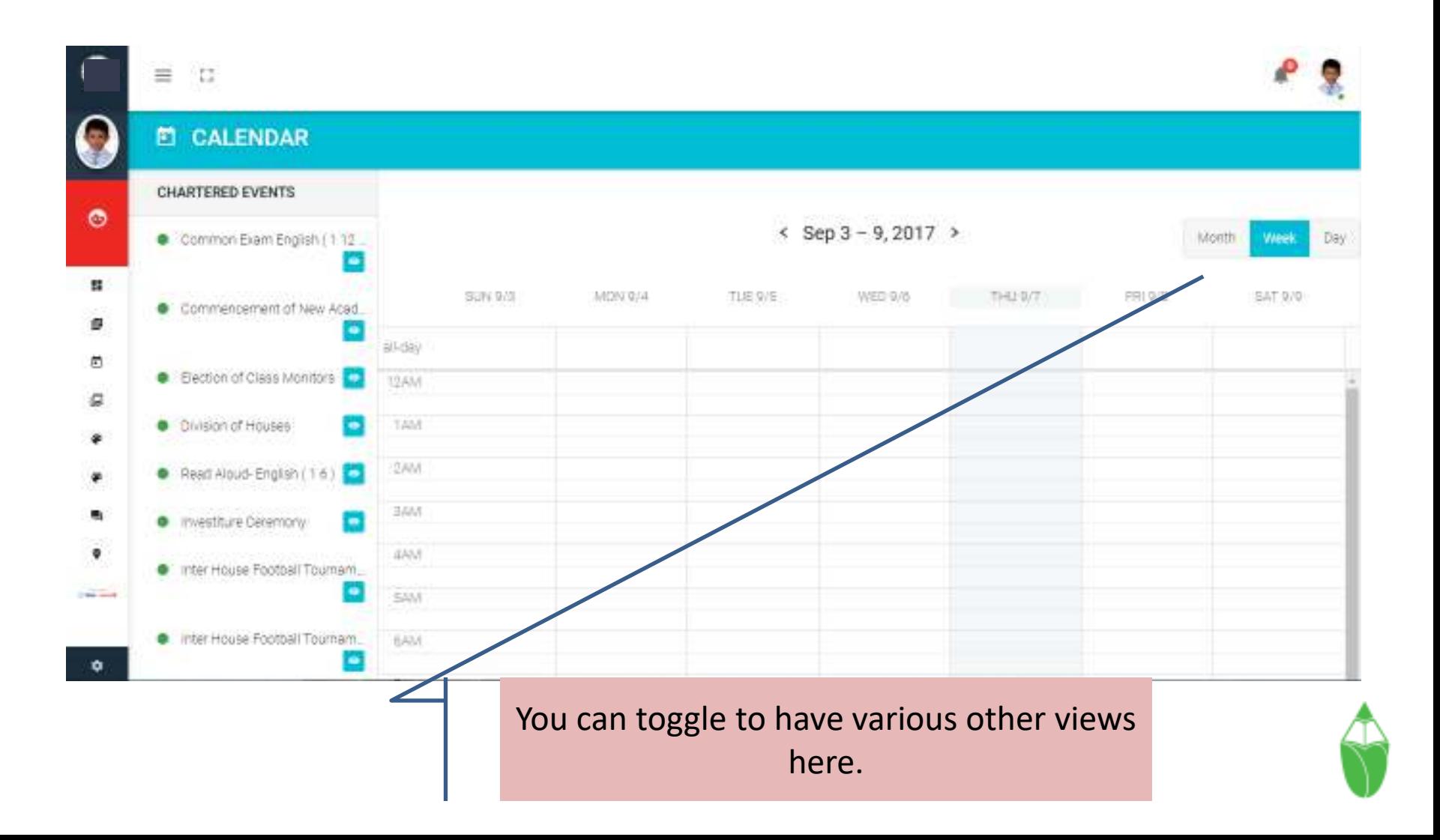

## Calendar-Day wise

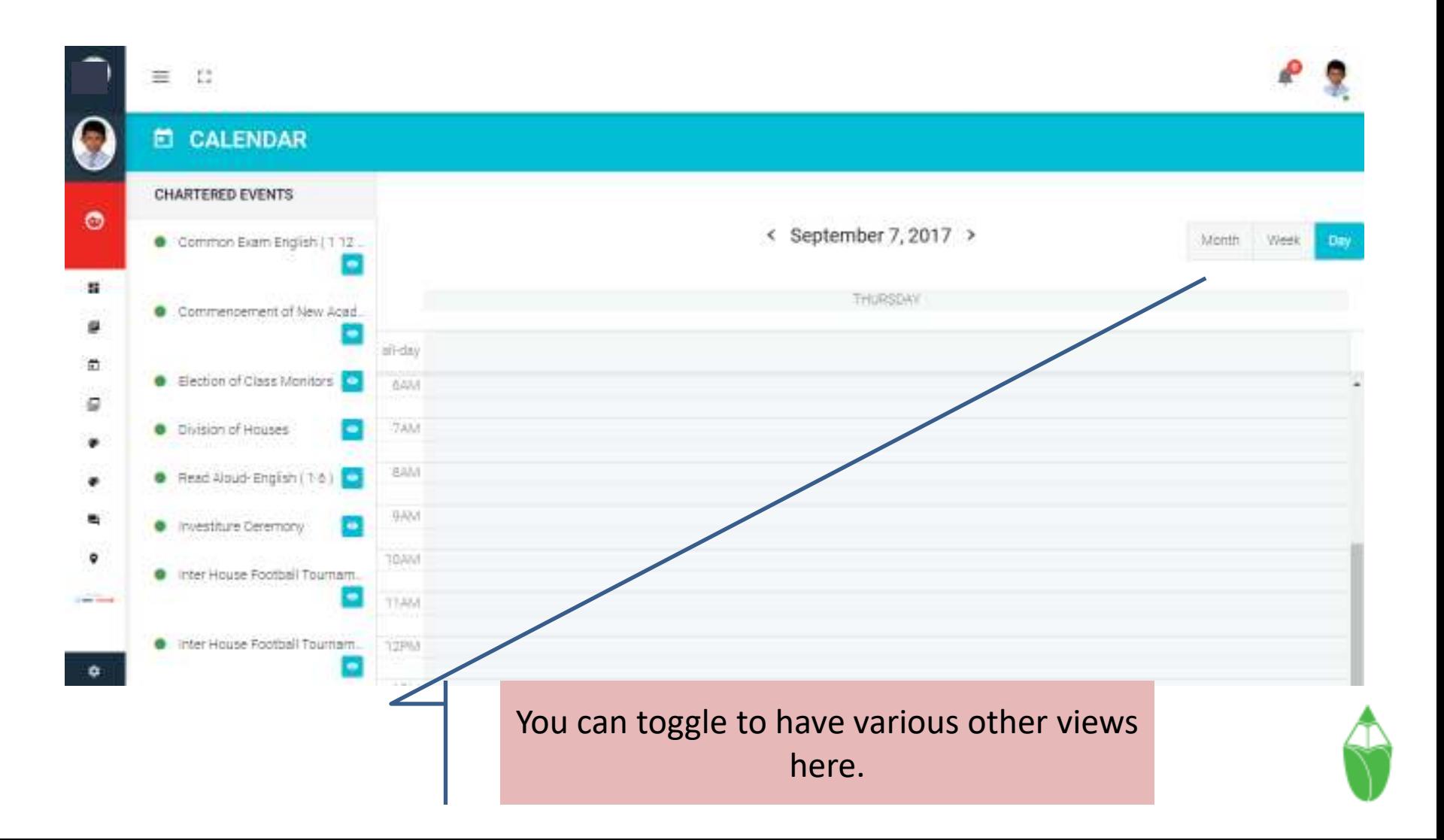

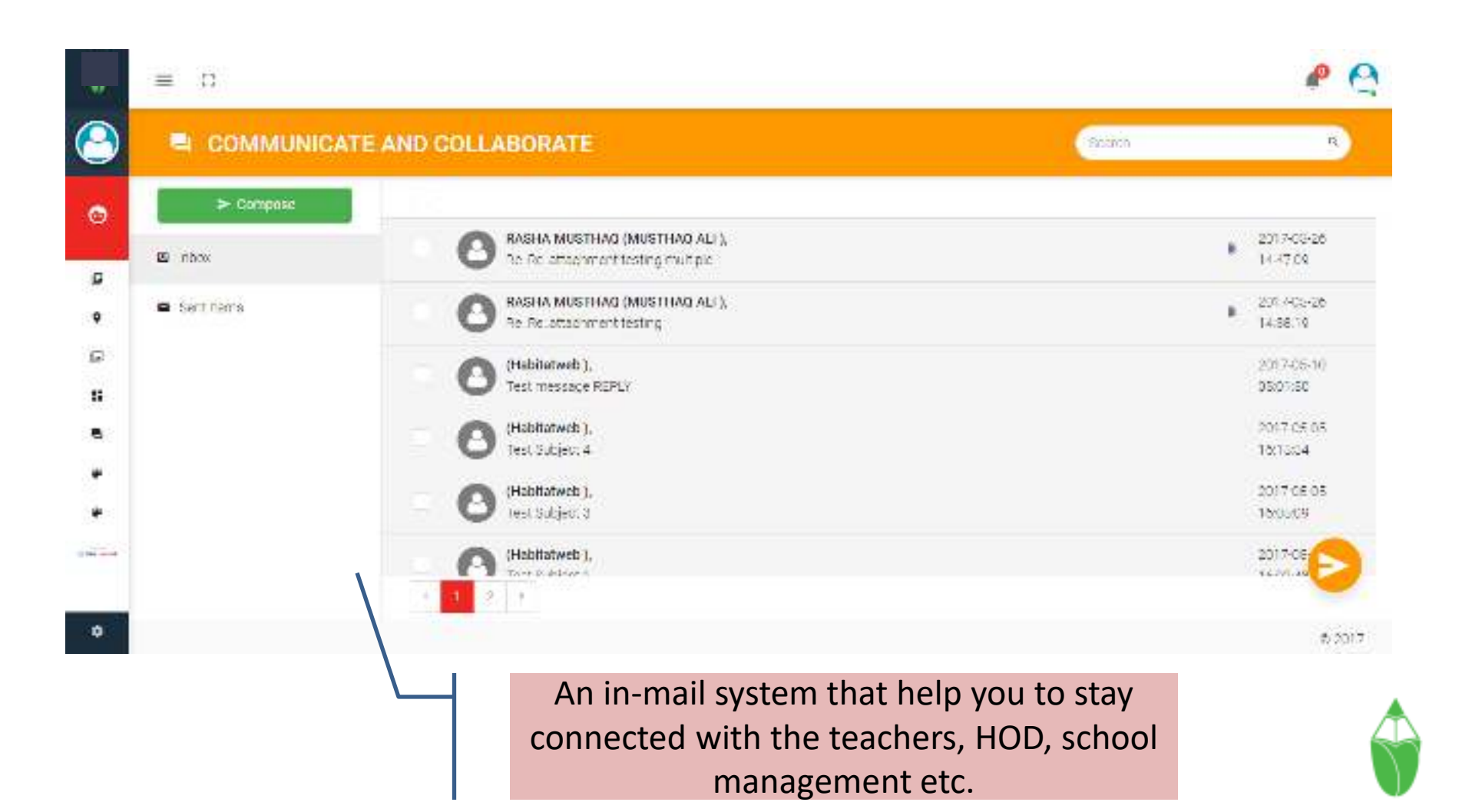

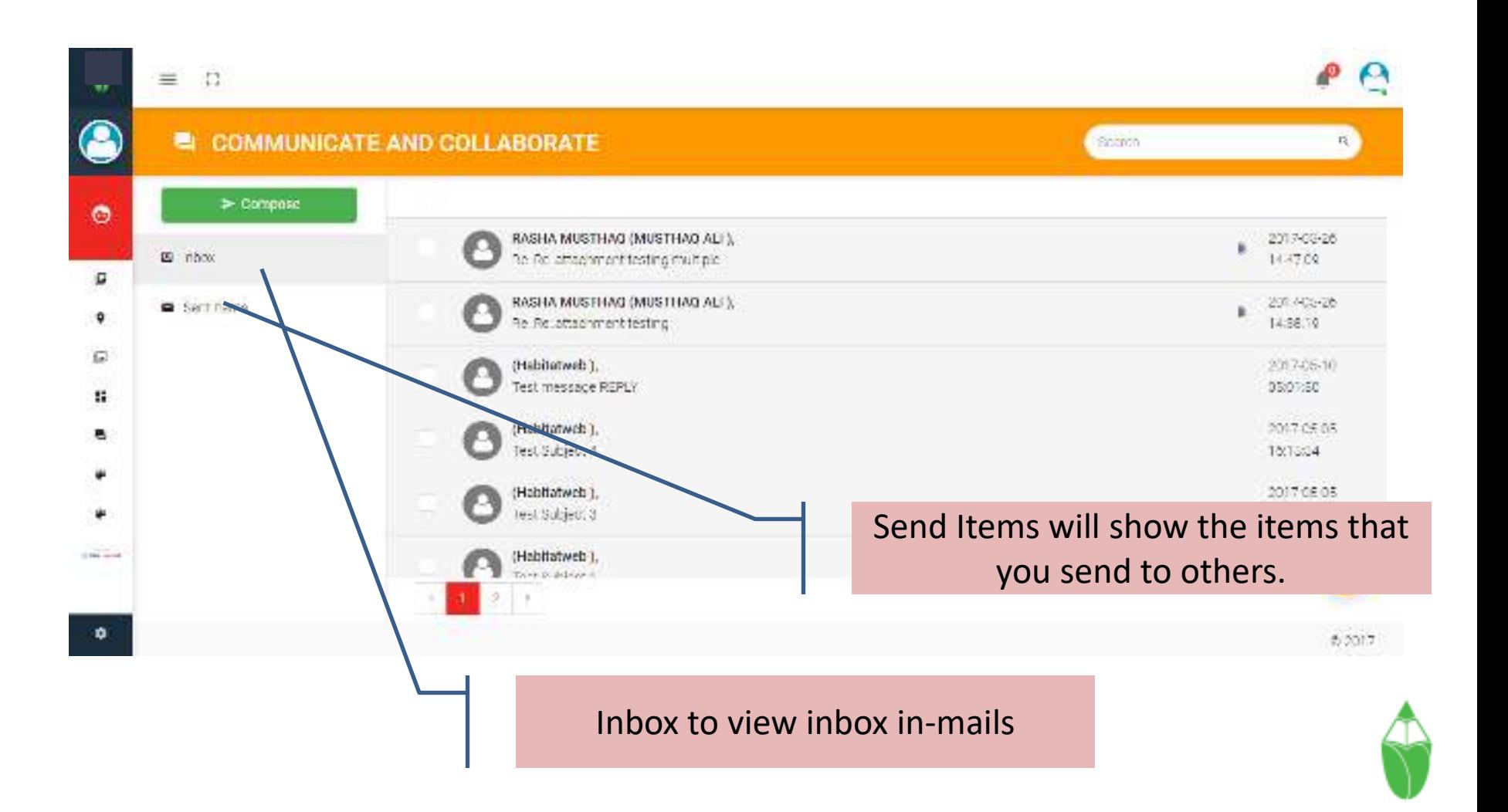

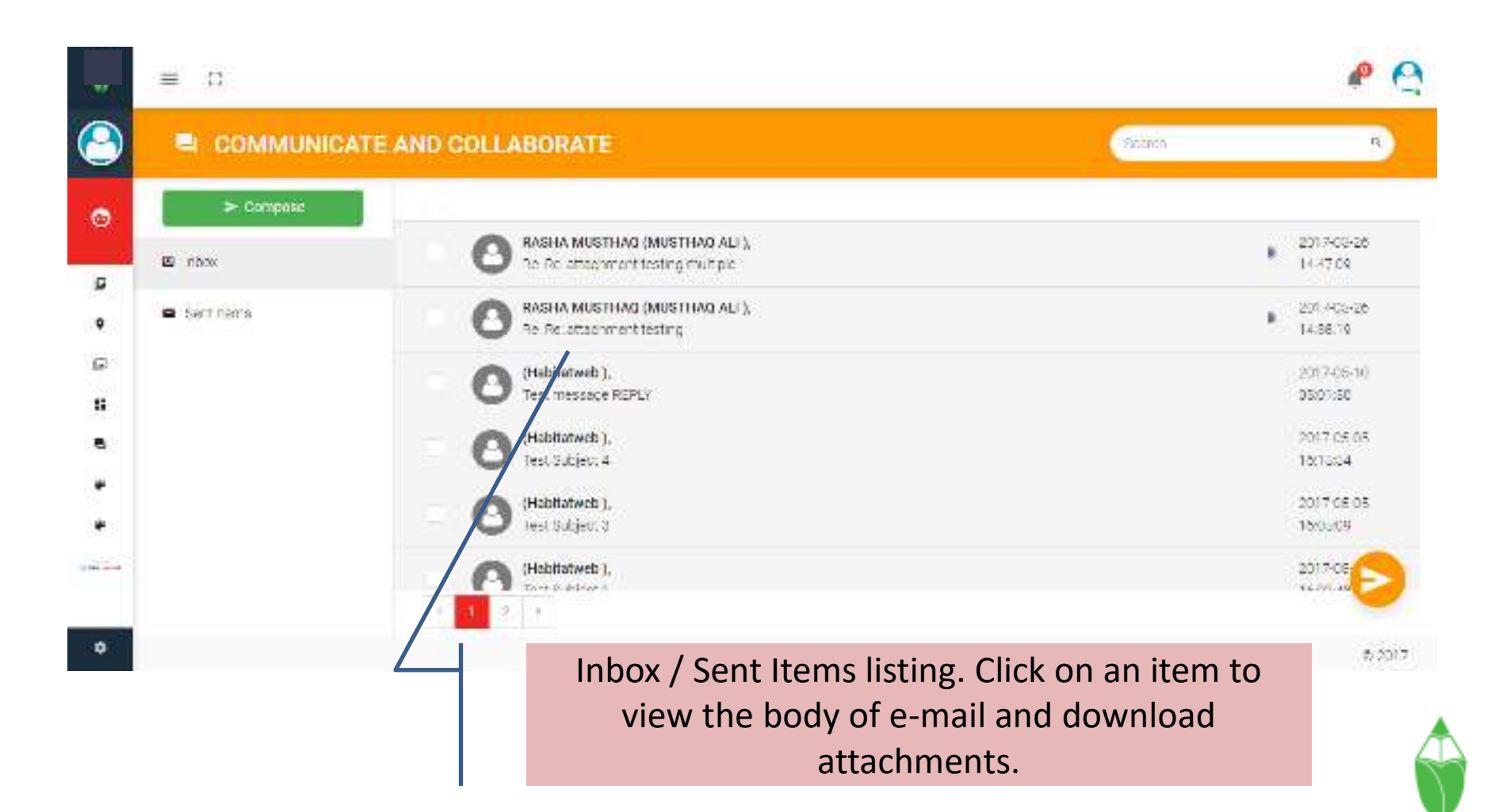

#### Communicate View

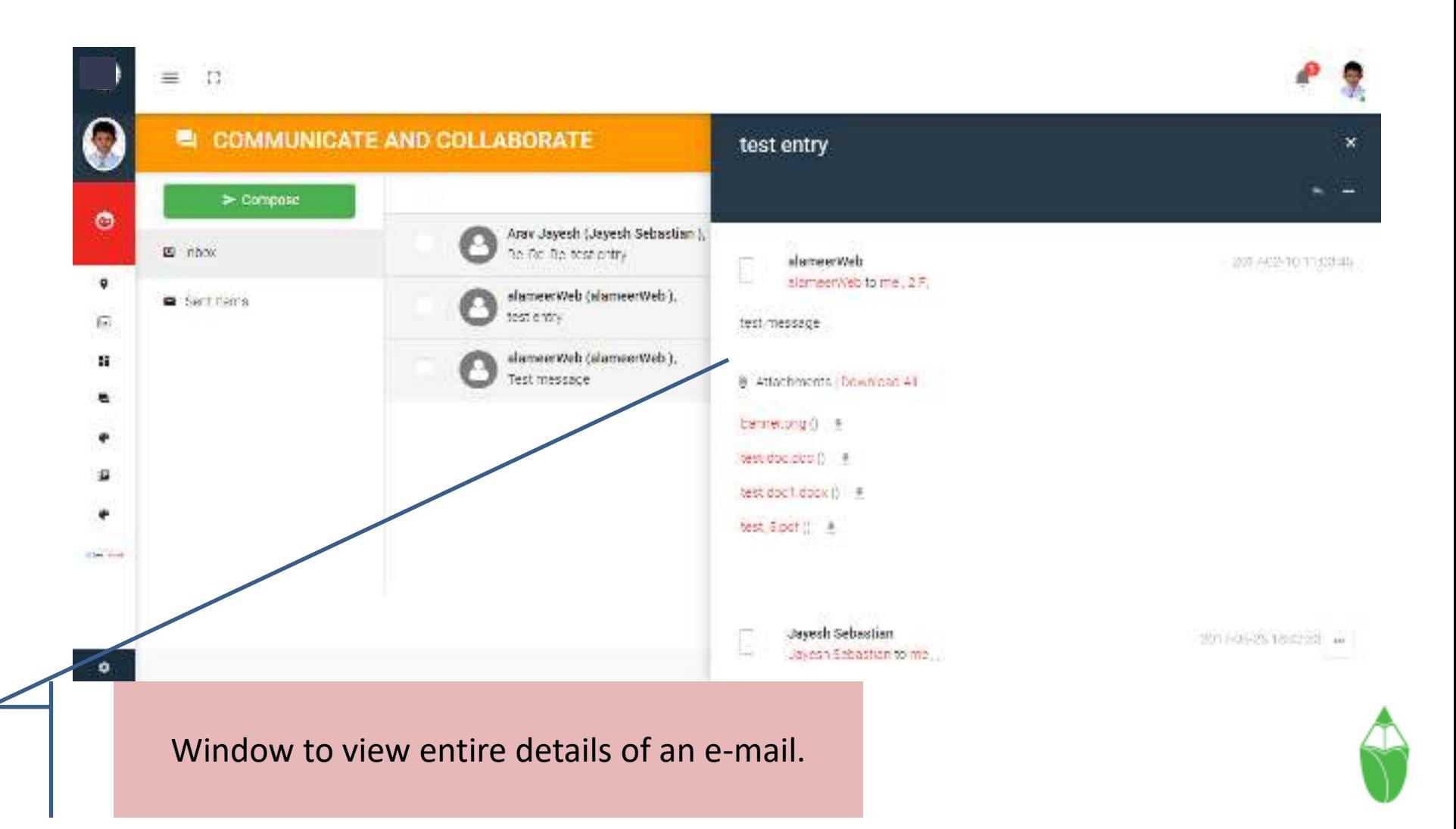

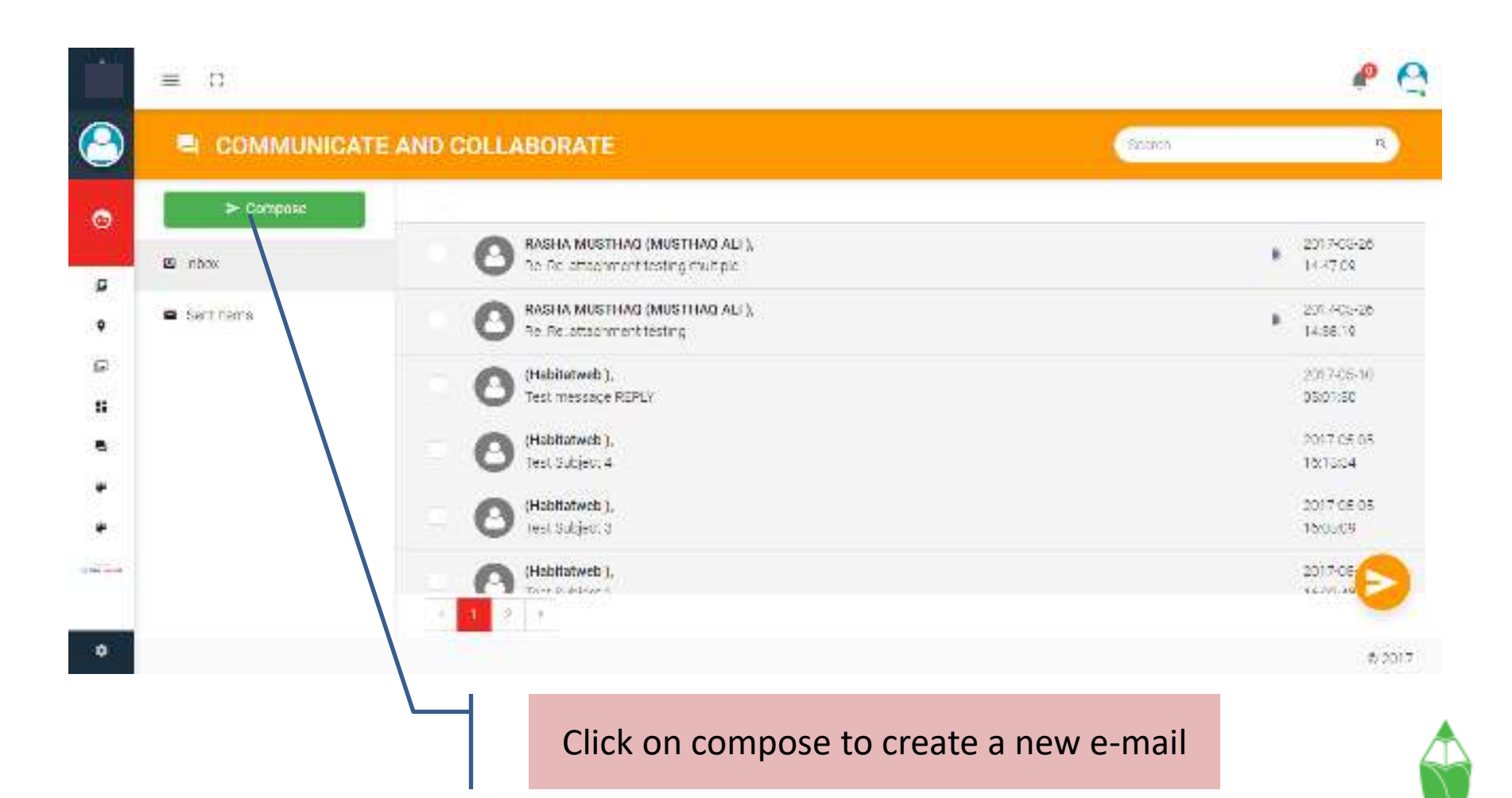

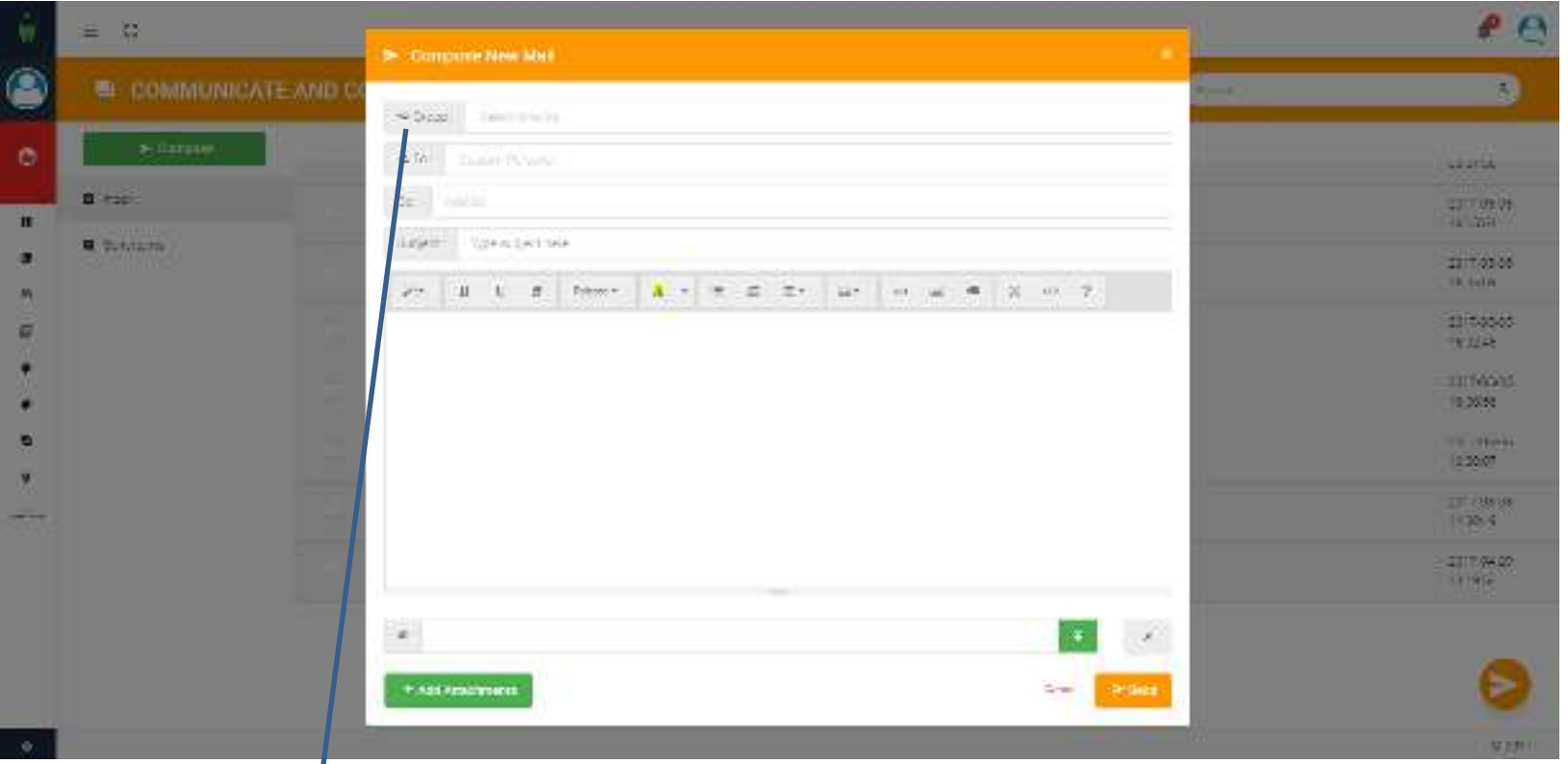

Select group from the top box to know the list of allowed groups that you can send messages.

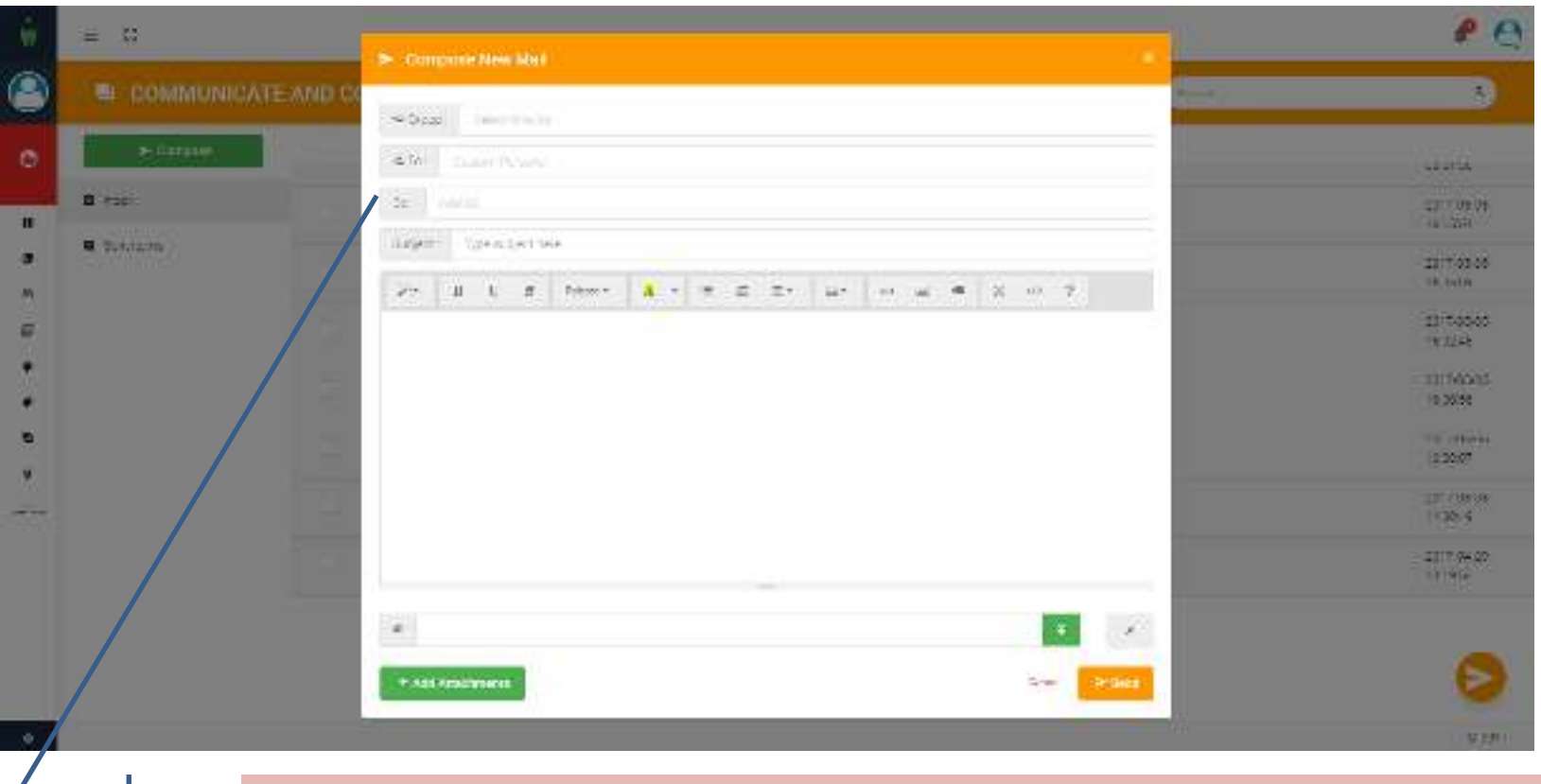

After selecting one more multiple groups you will be able to select individual recipient in the TO and CC boxes.

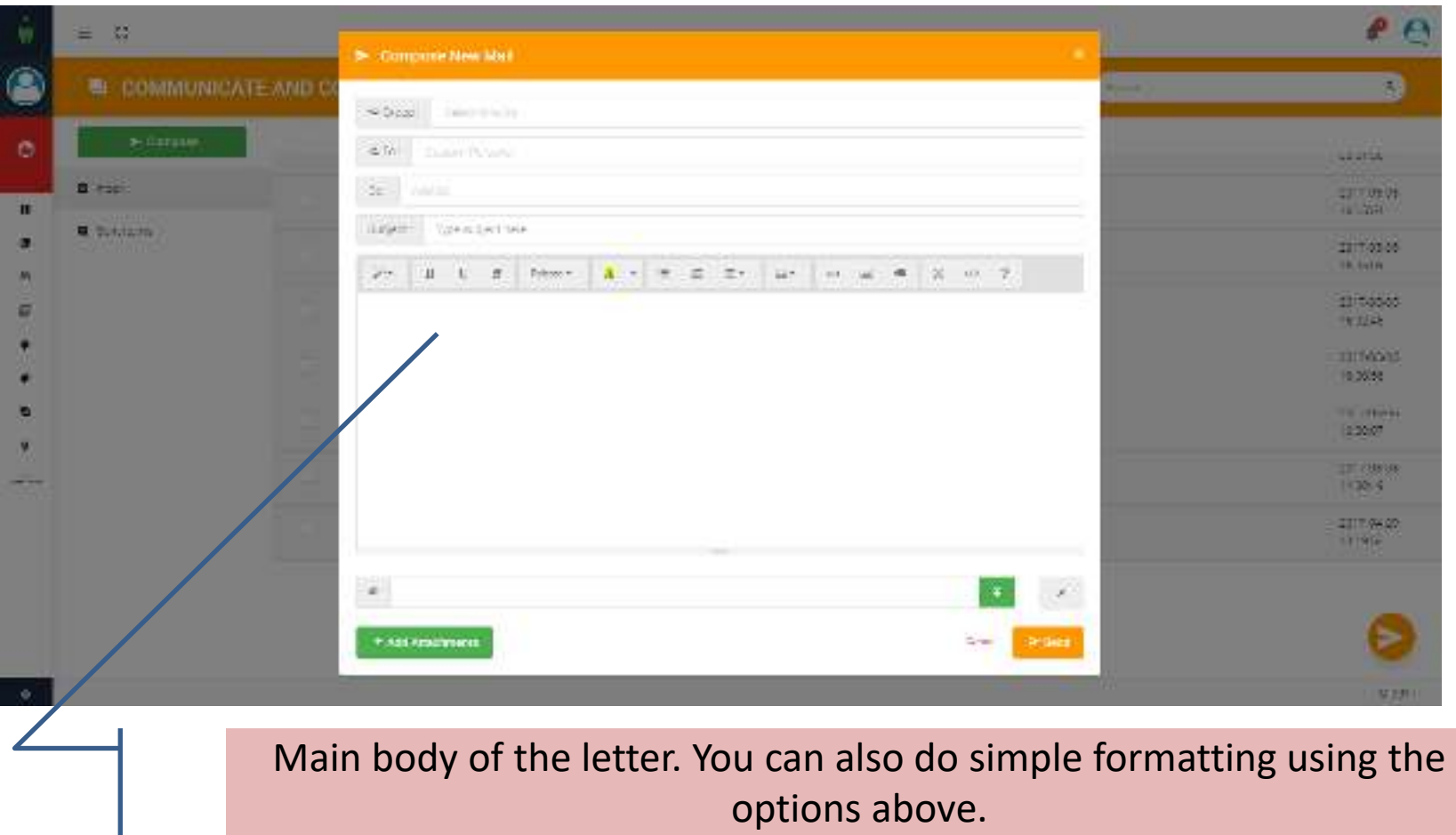

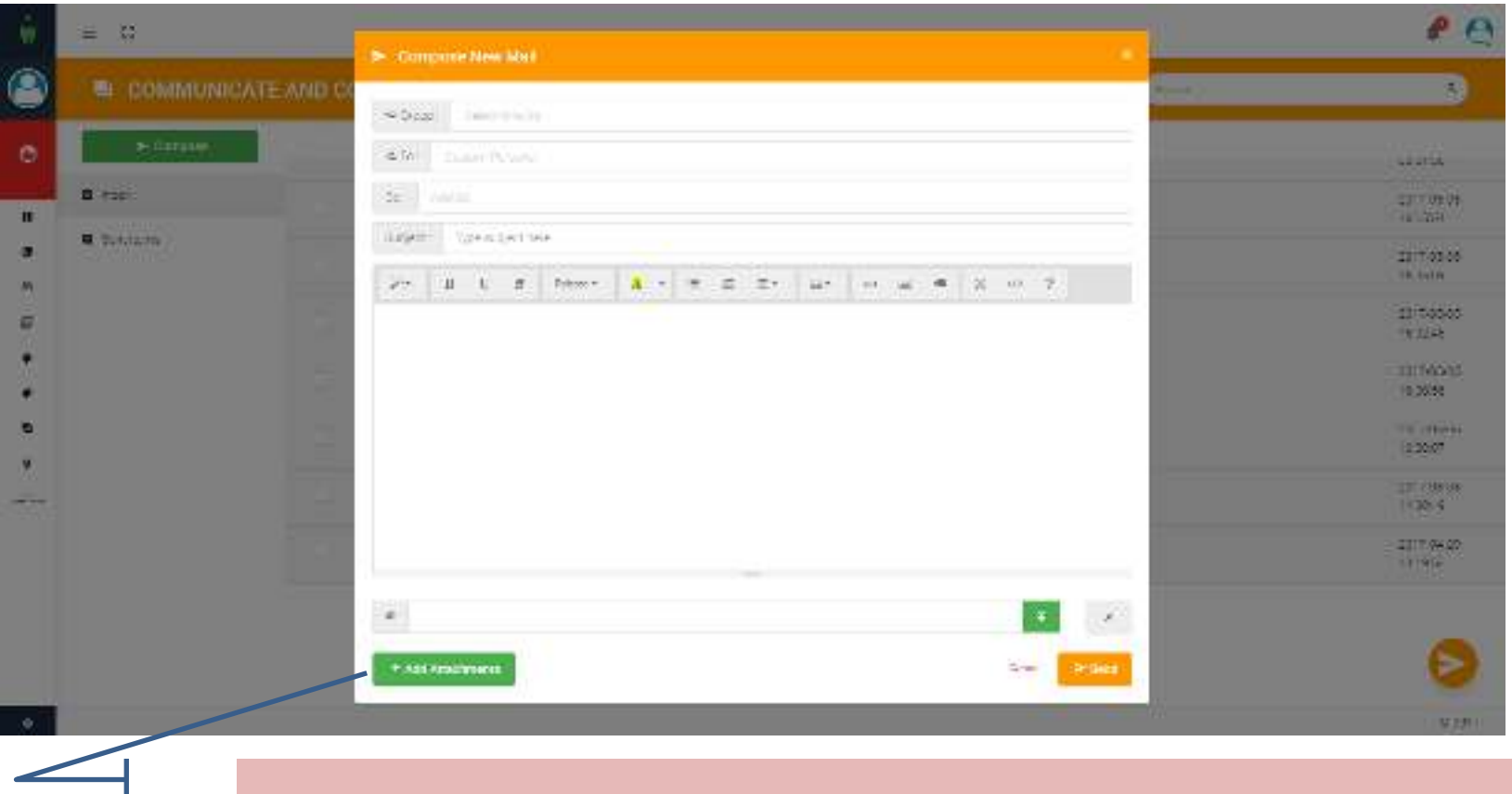

You can make multiple attachments in your e-mail.

## Reply , Forward, Read & UnRead

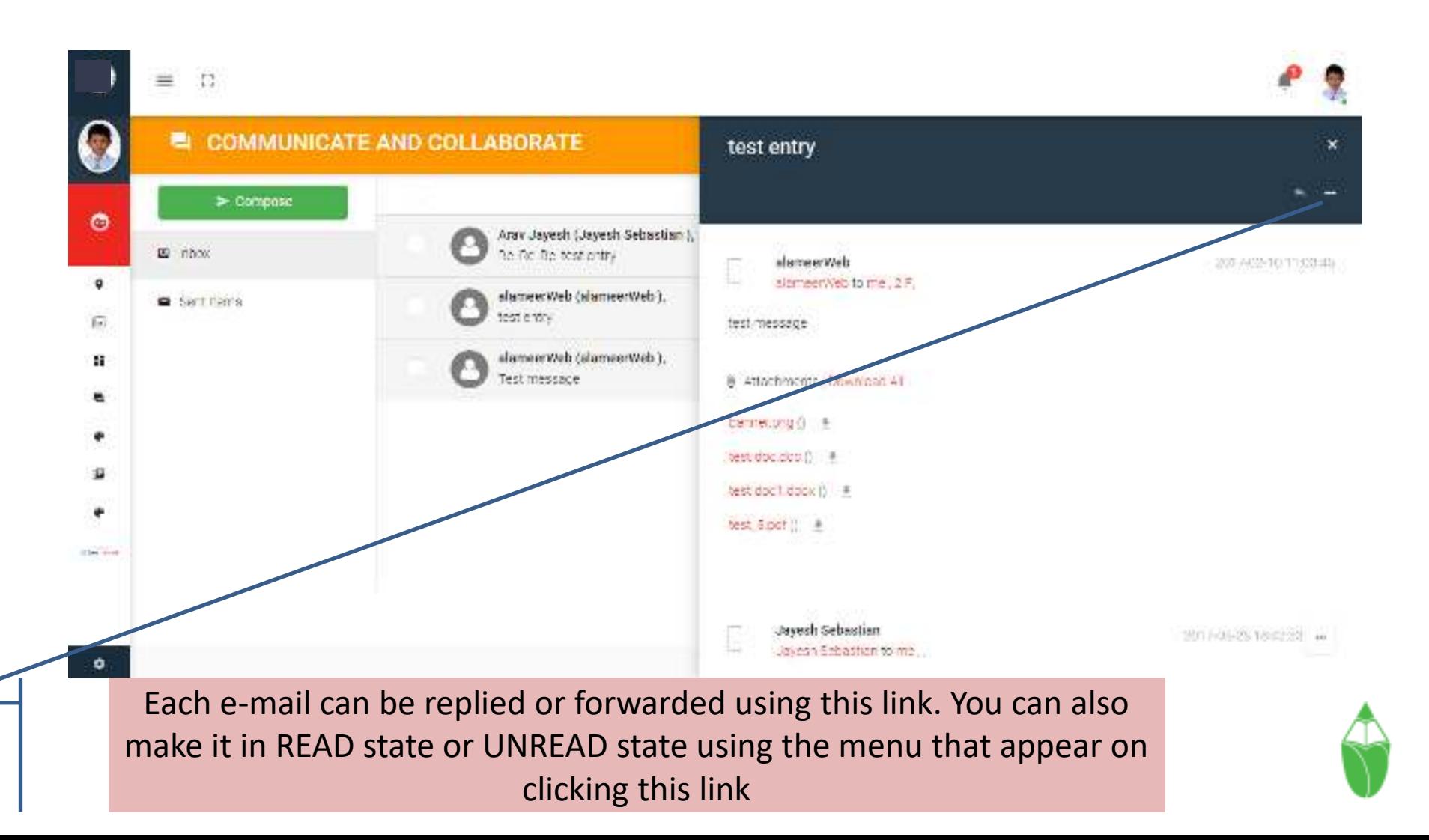

## Reply

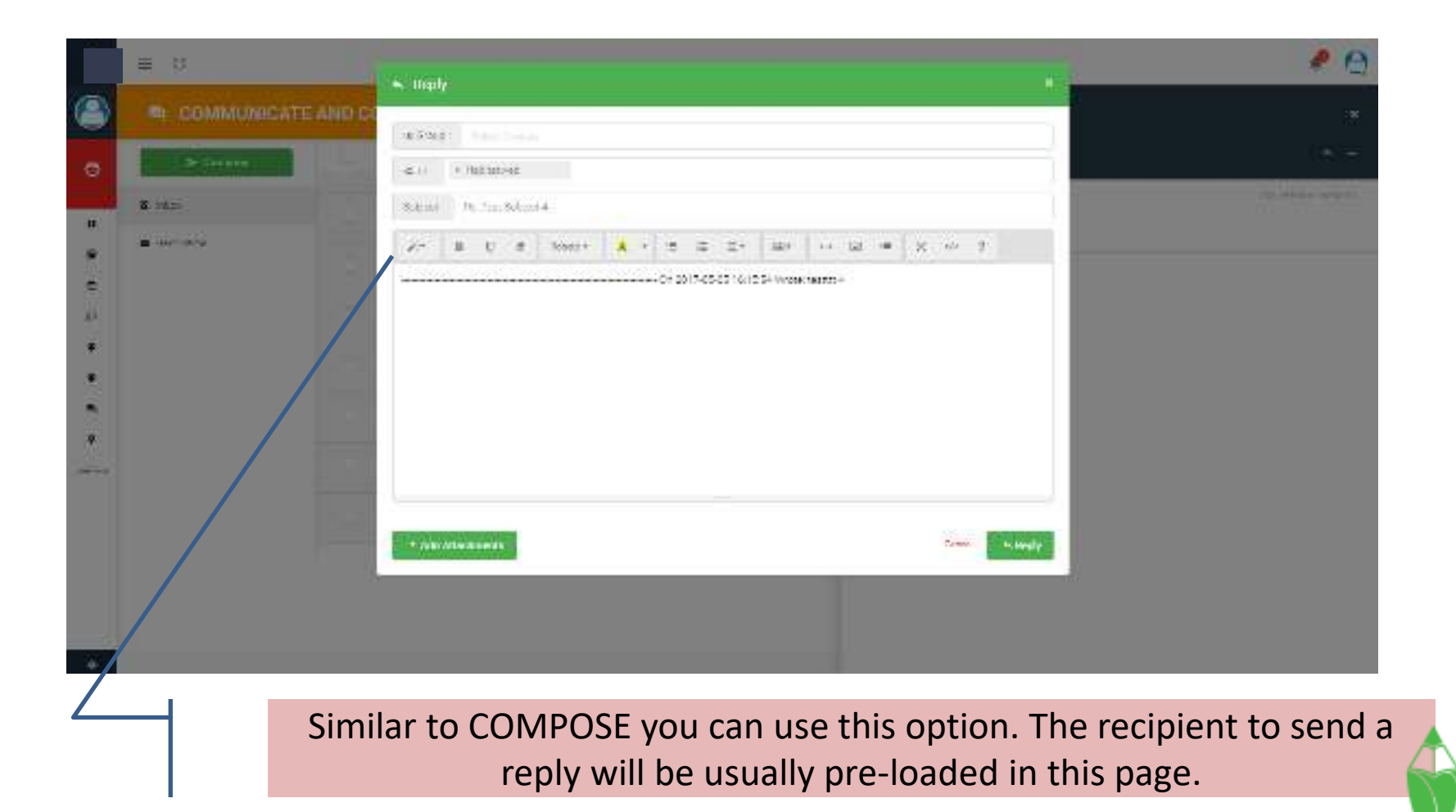

#### Forward

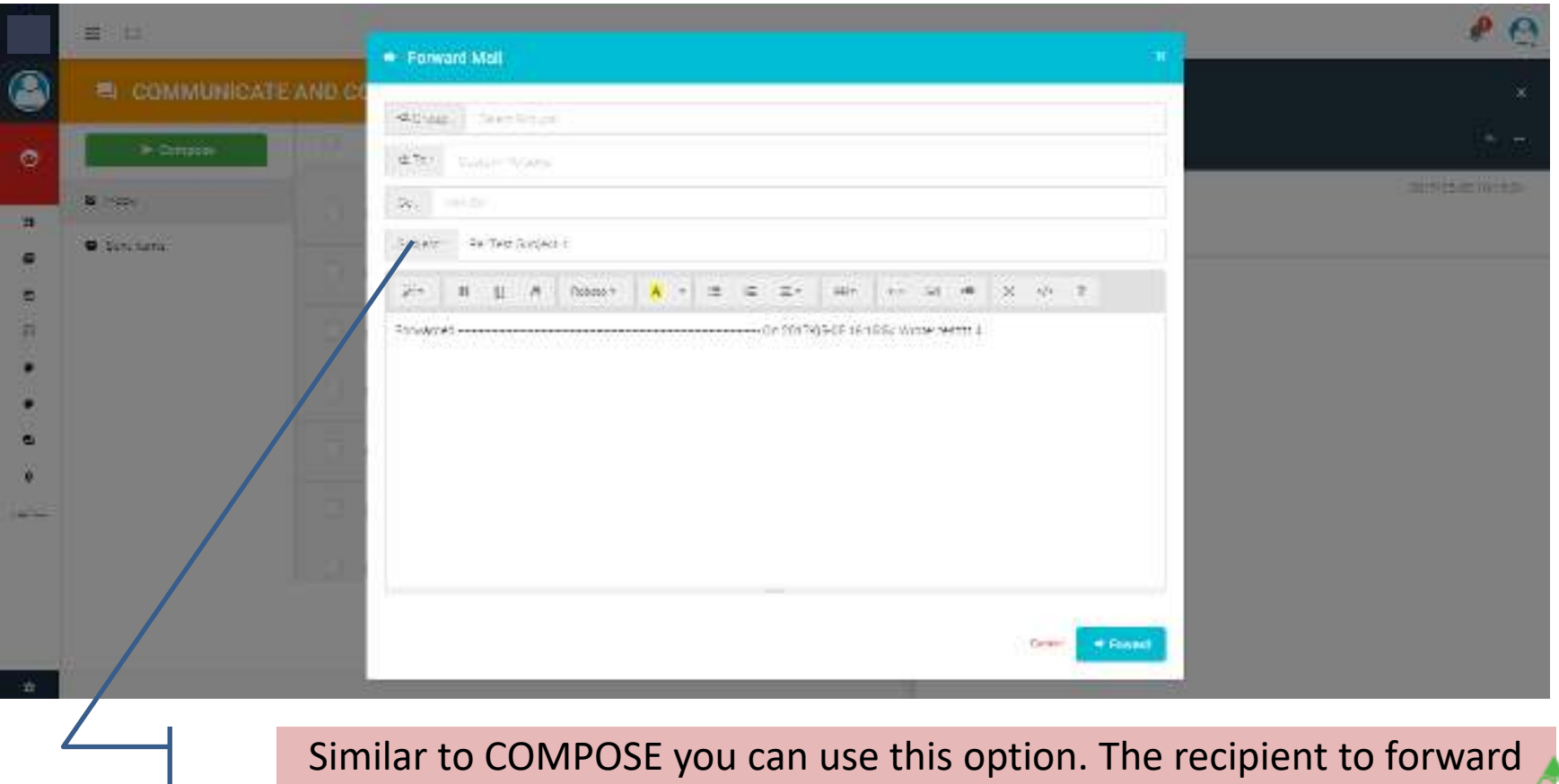

can be selected after selecting the GROUP/s.

## Report Card (Grade-book)

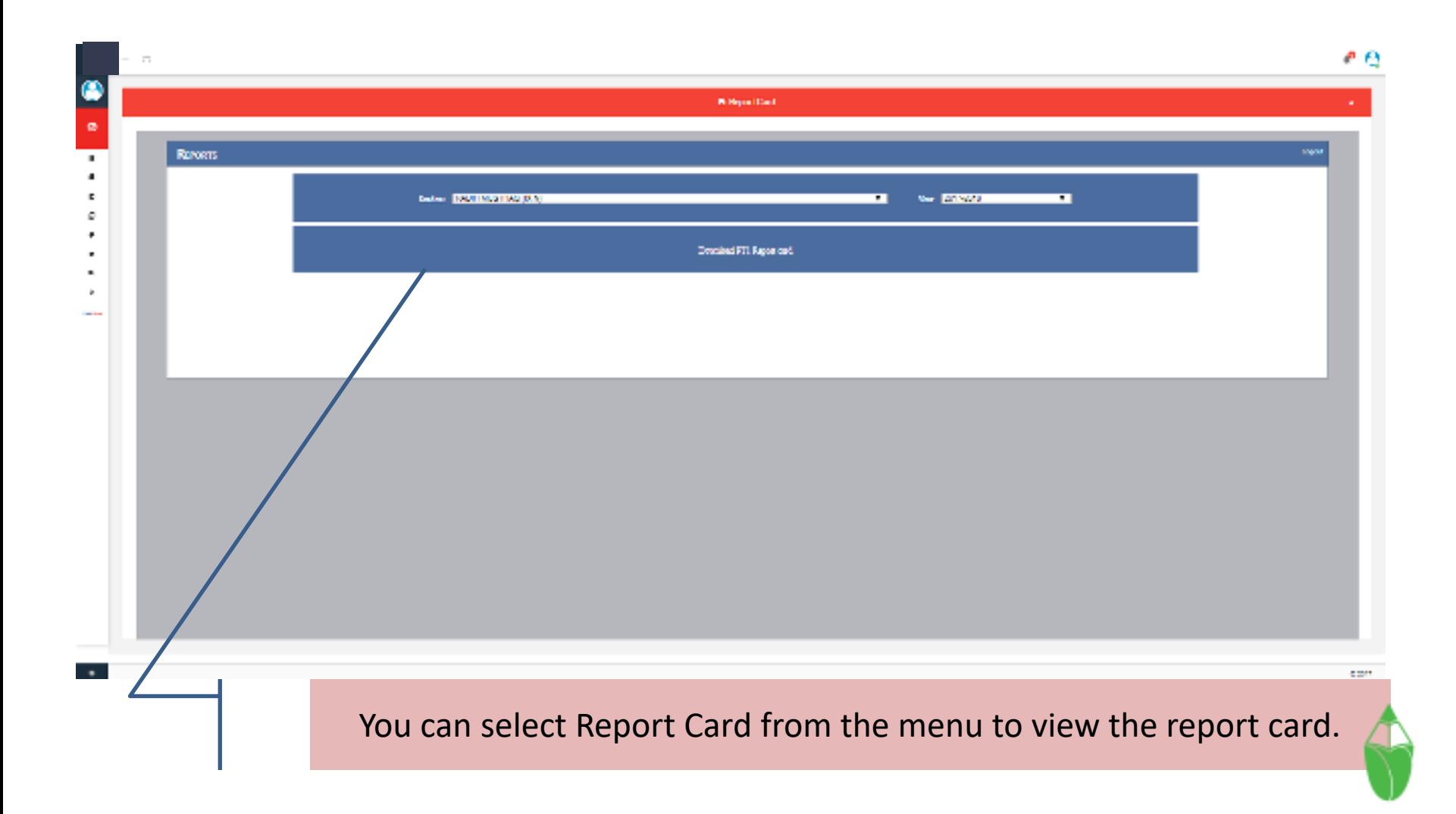

### Report Card view

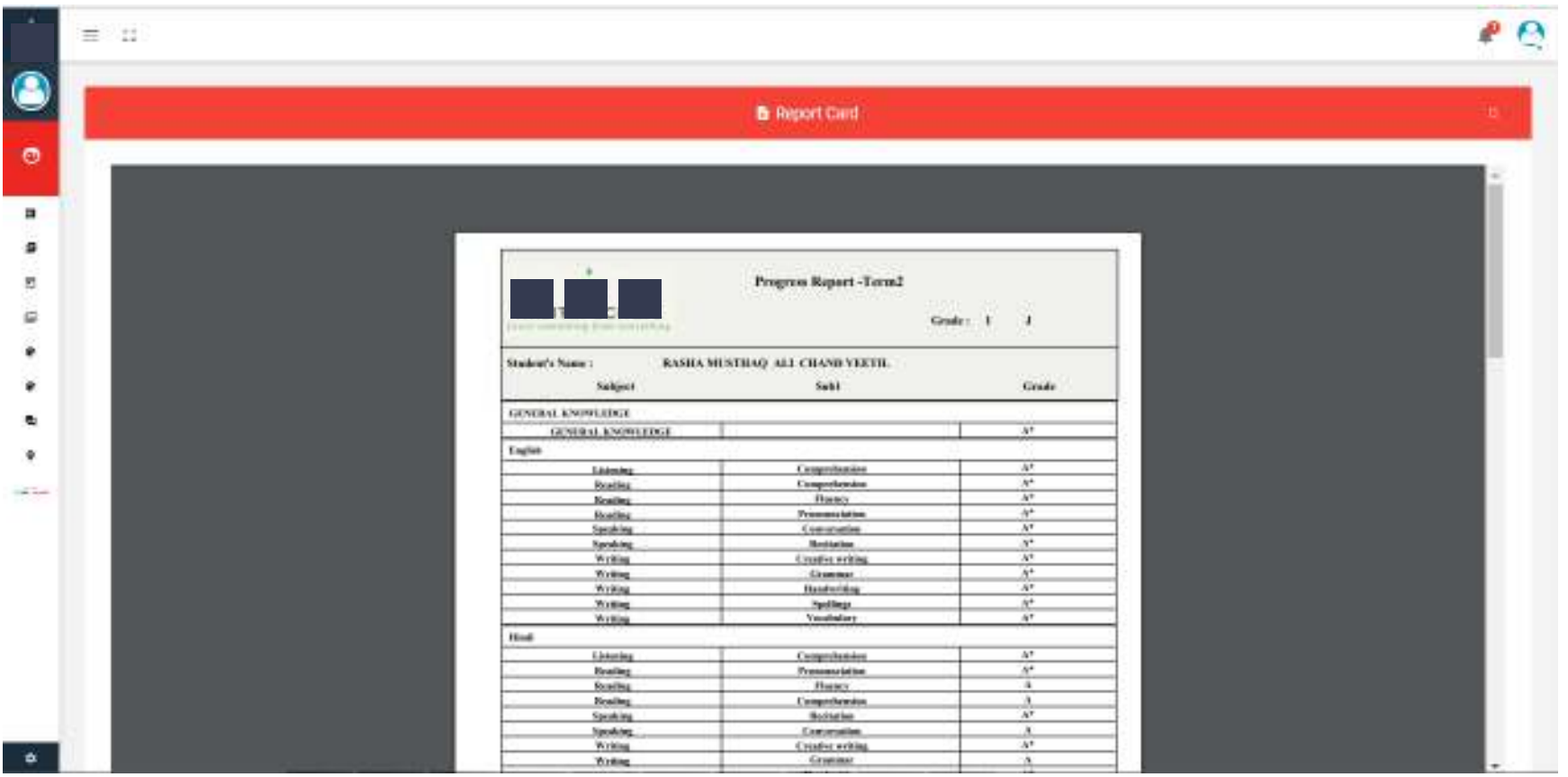

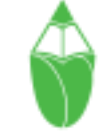

## Weekly Plan

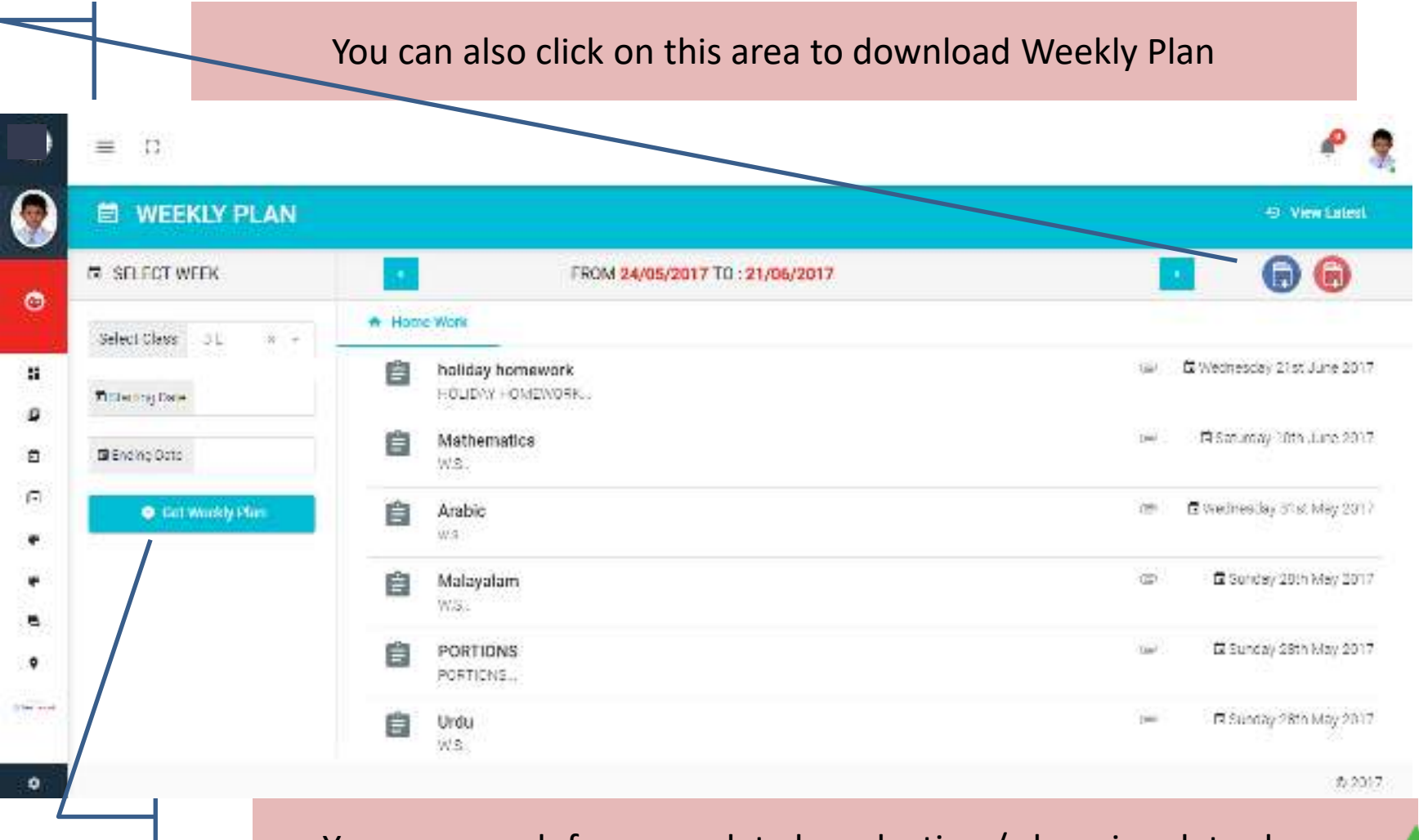

You can search for more data by selecting / changing dates here.

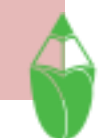

#### Weekly Plan View

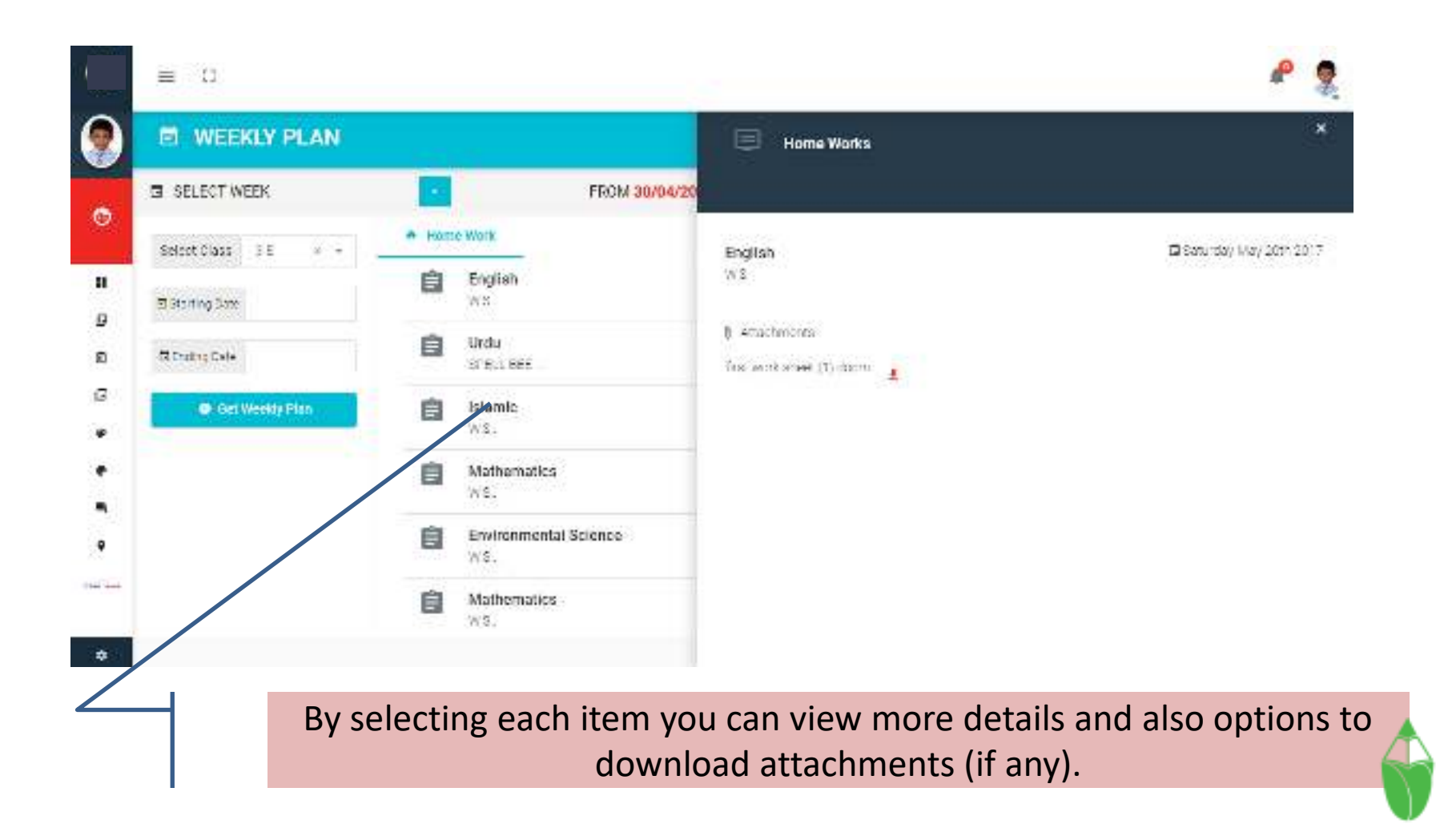

## Digital Resources

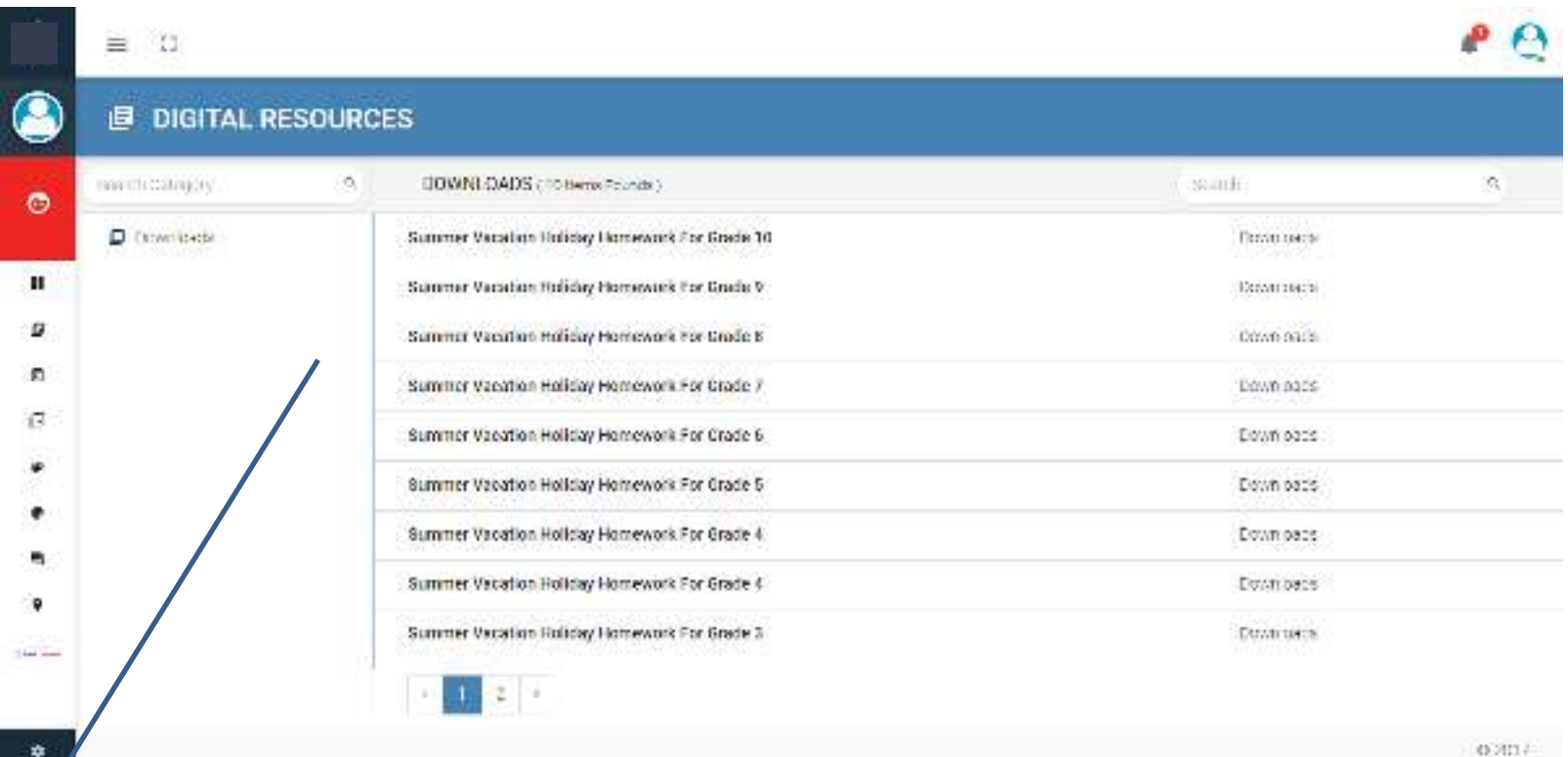

A useful module to refer learning materials and other digital documents shared by teachers or school management.

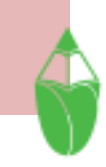

## Digital Resources - View

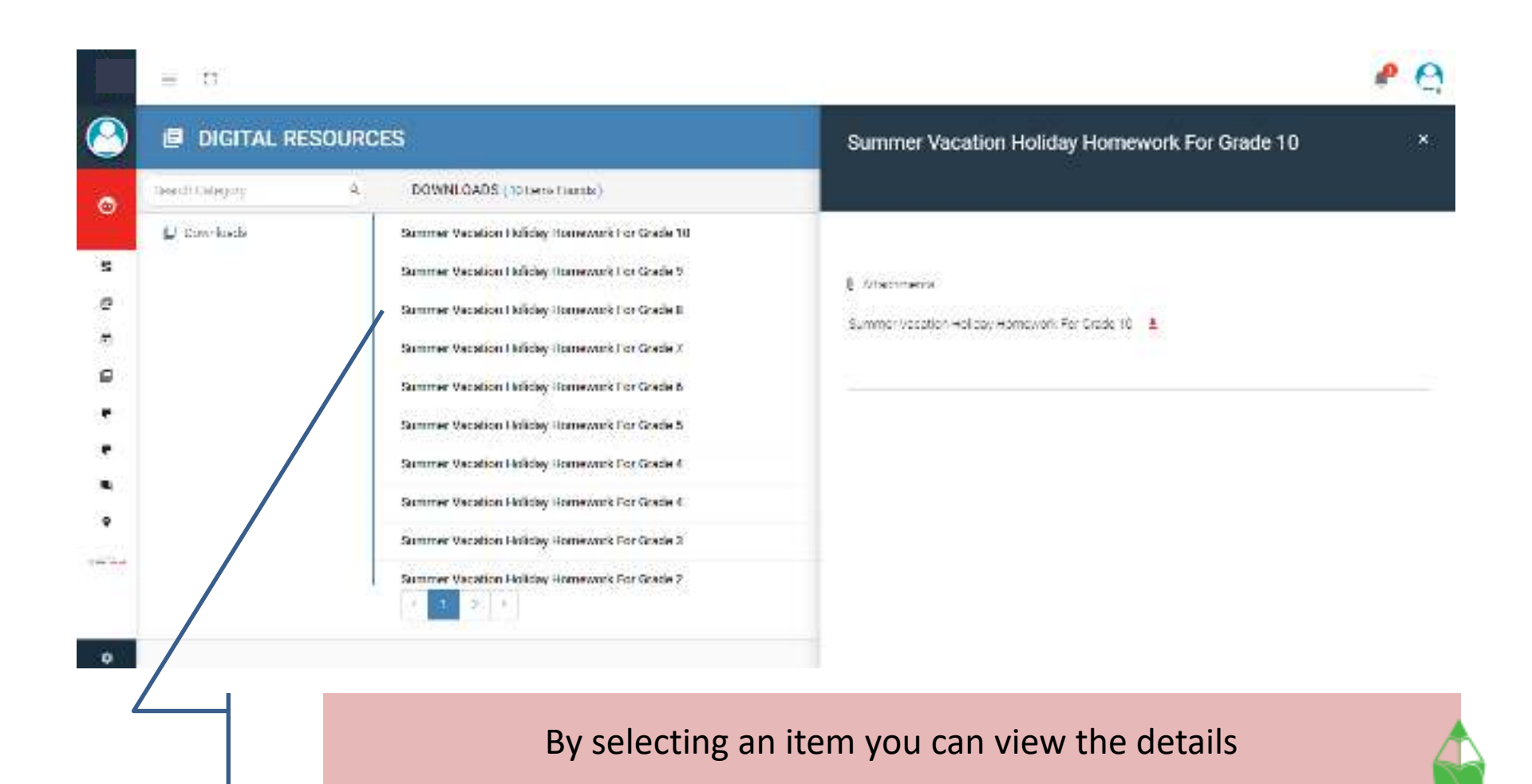

#### Absence Report

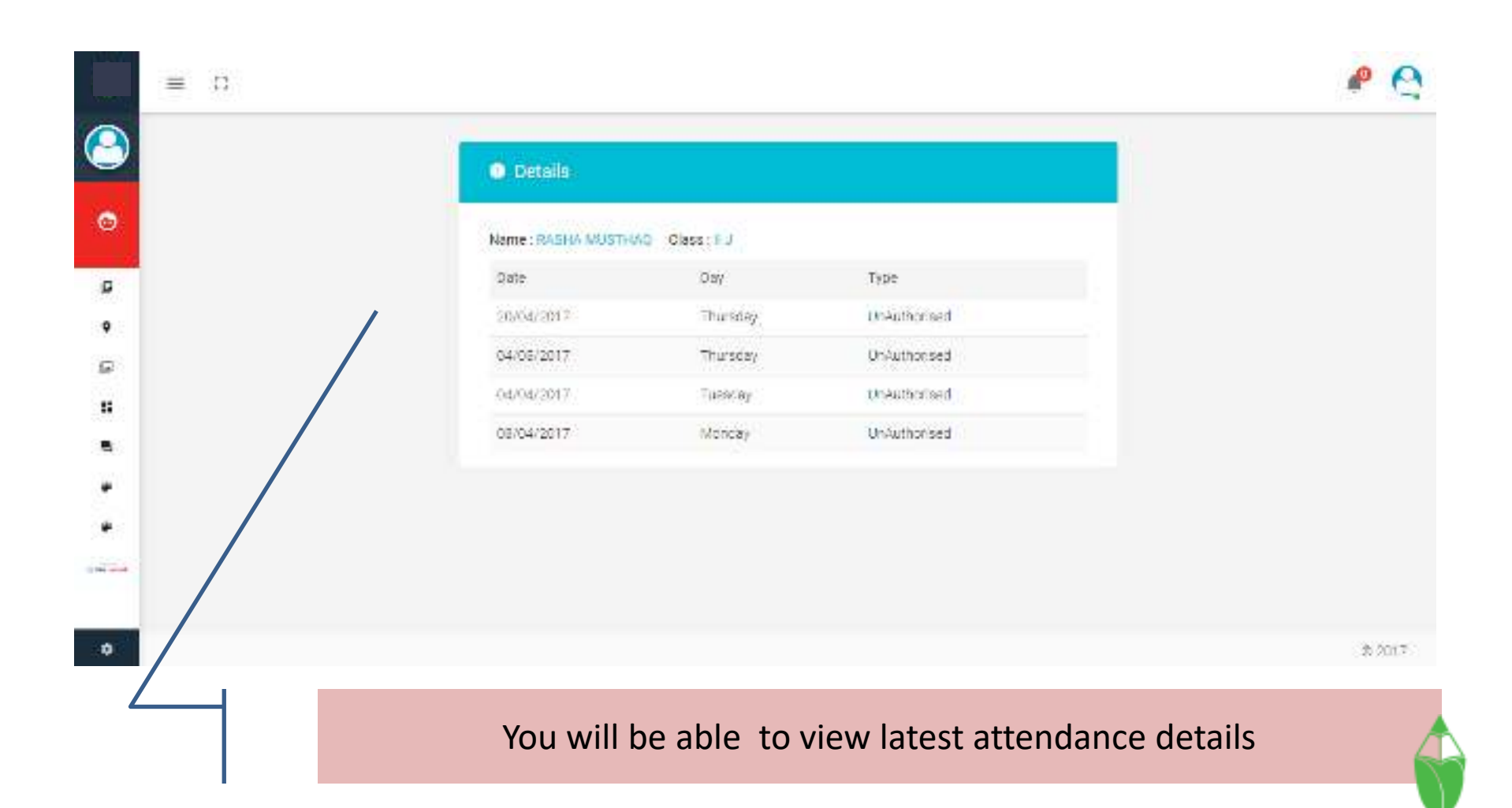

#### Notice Board

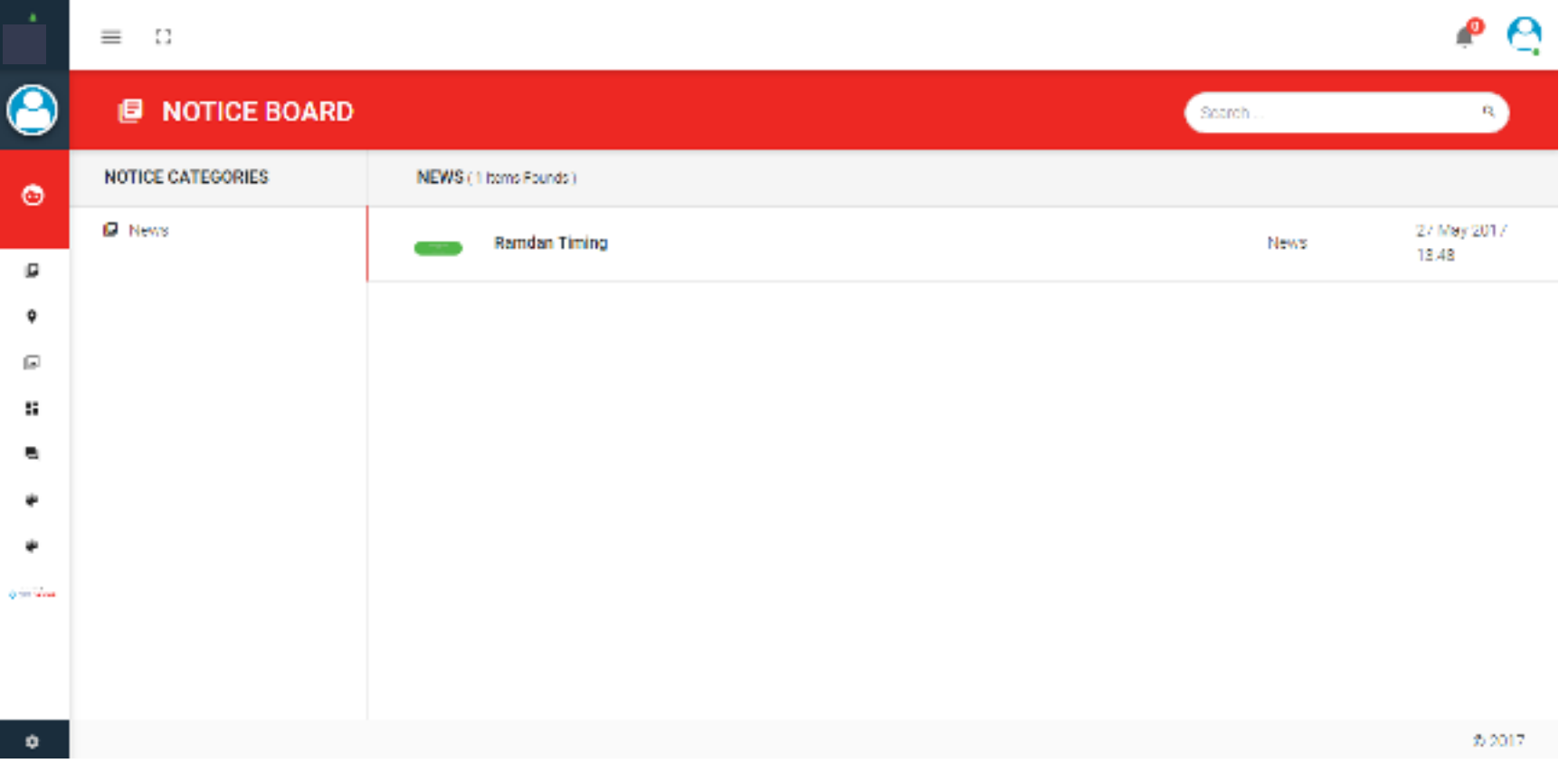

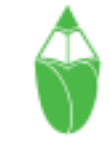

#### Notice Board View

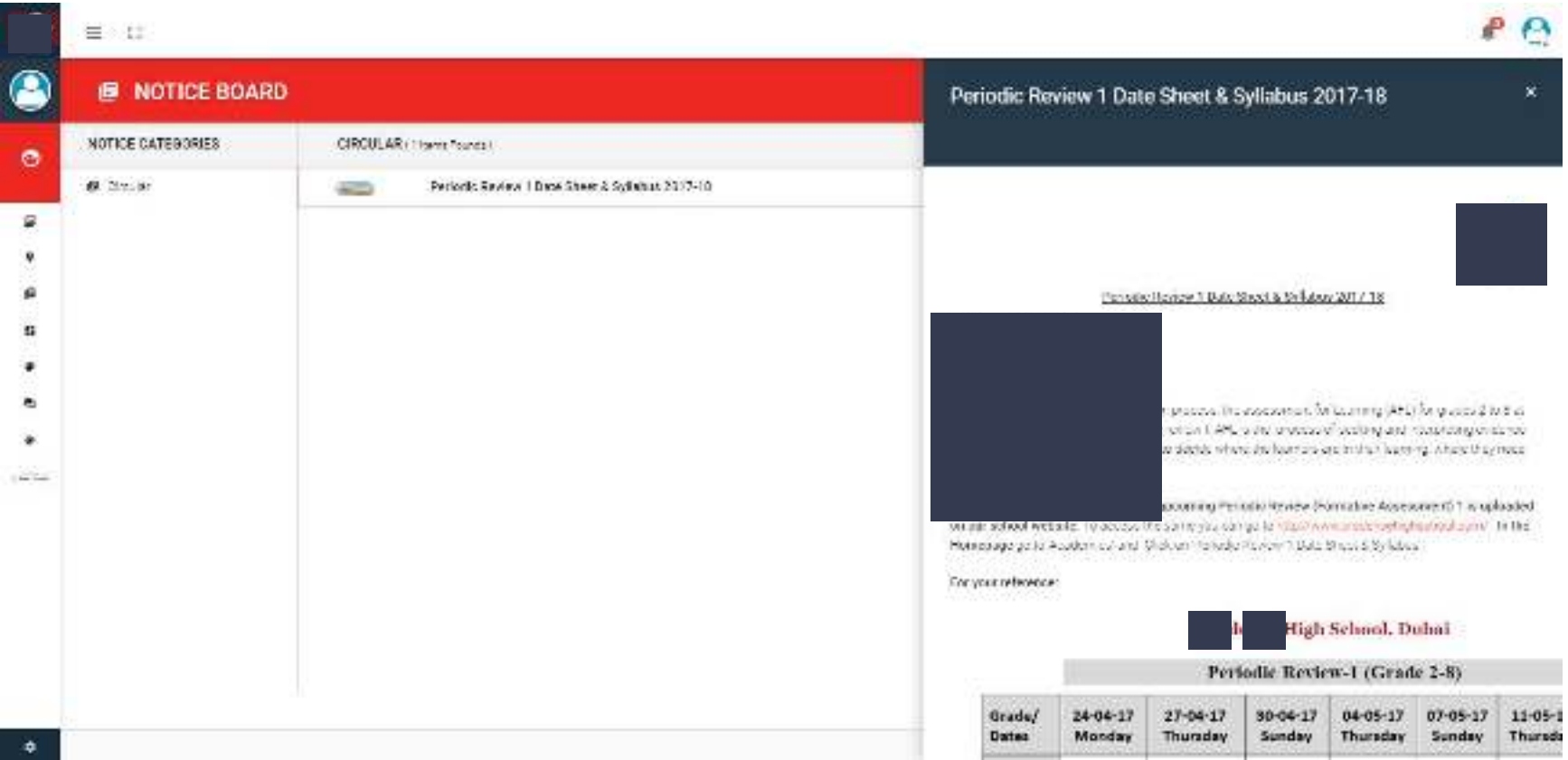

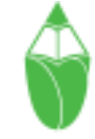

#### Payment History

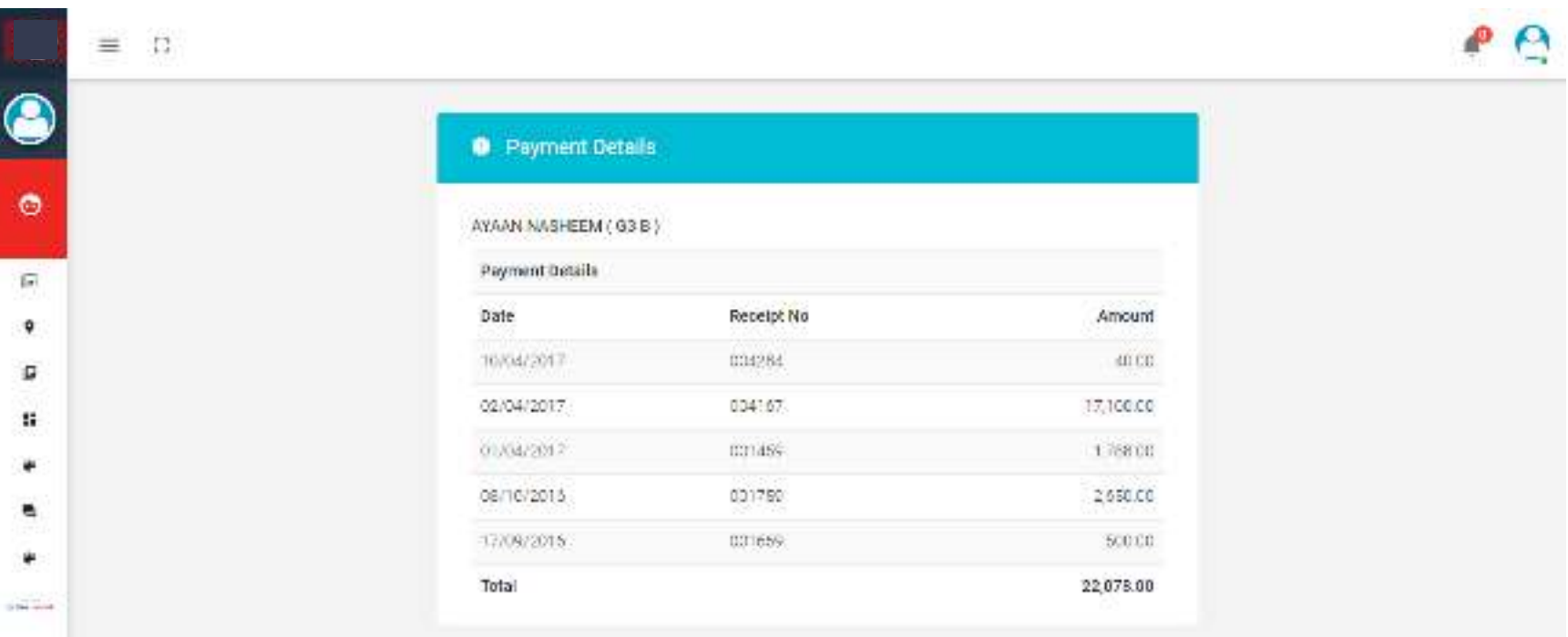

۰

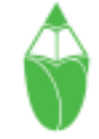

## Fee summary & Online Payment

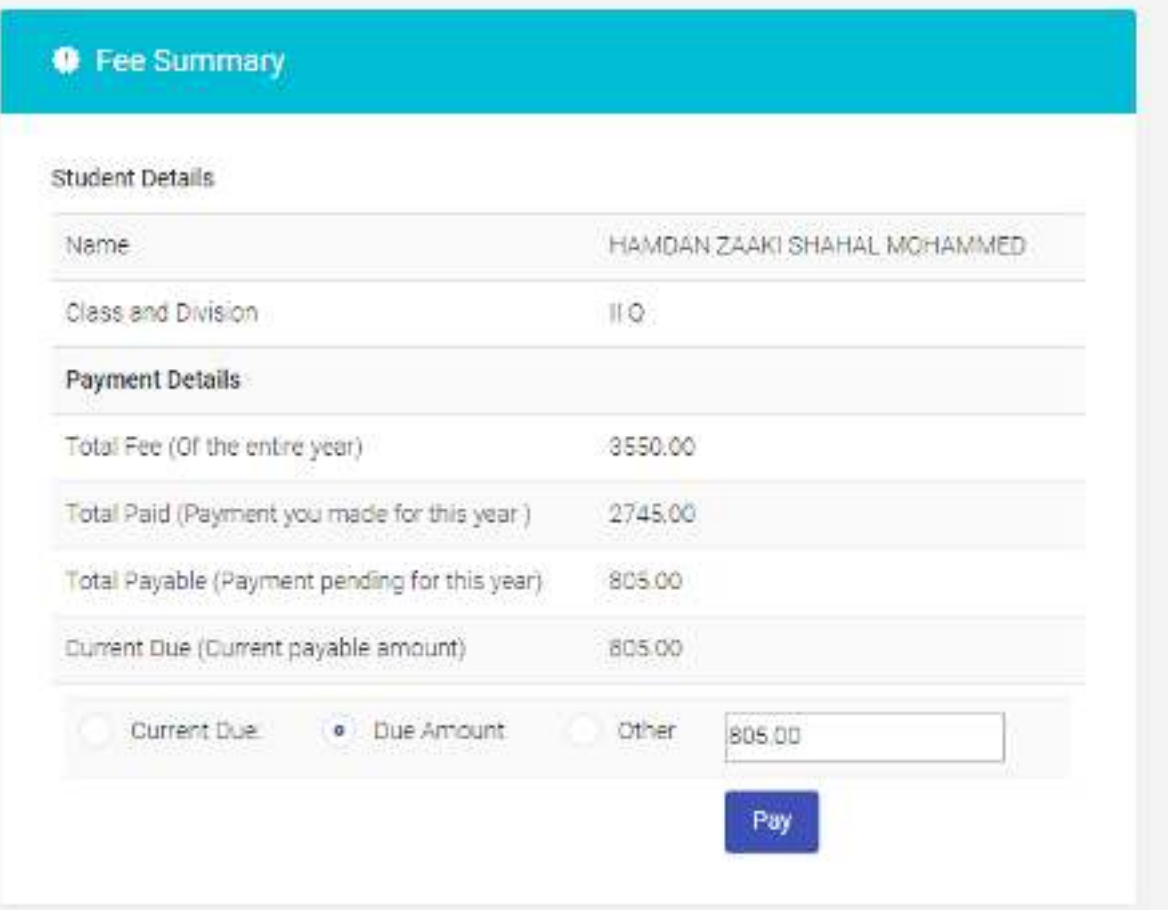

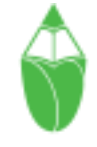

#### Fee Details

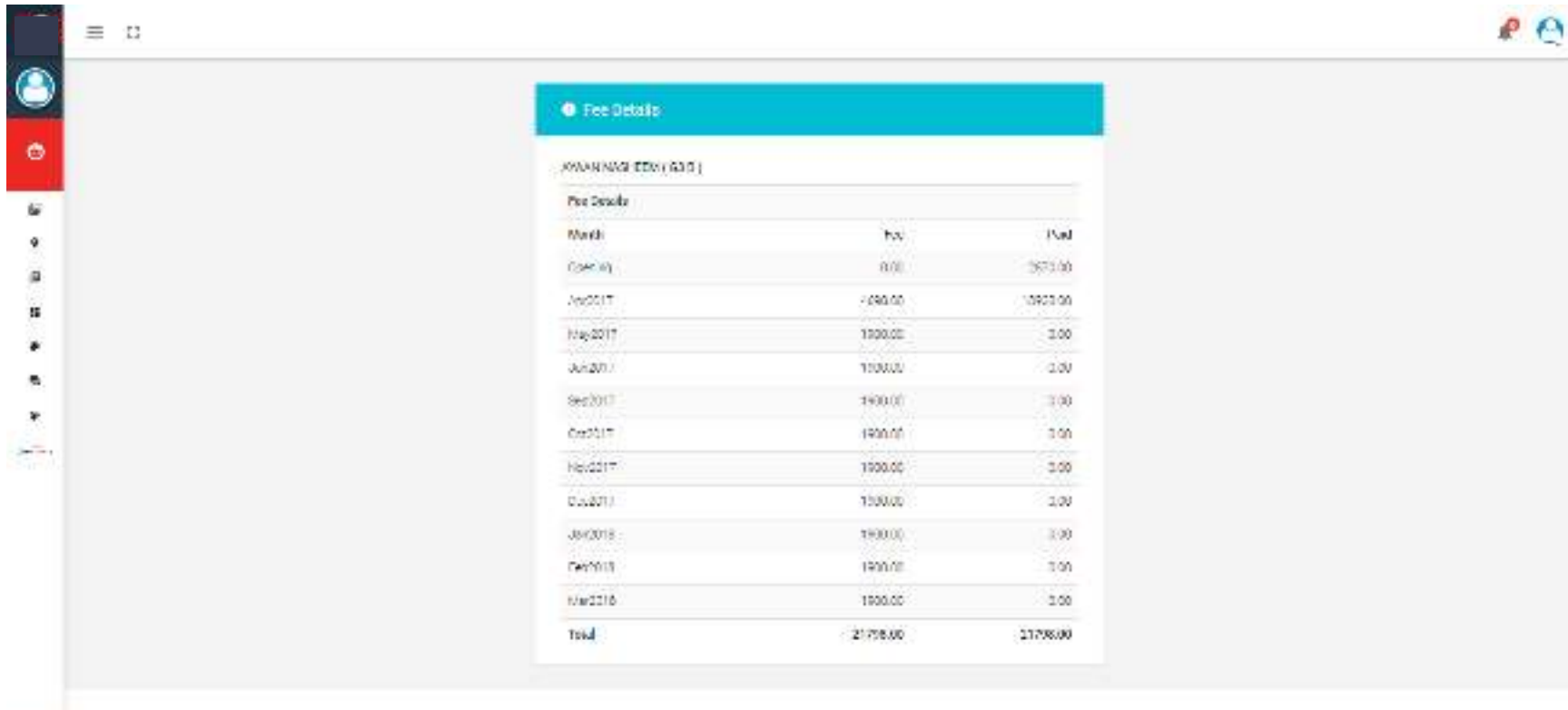

۰

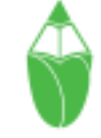

#### Thank You

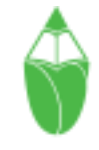